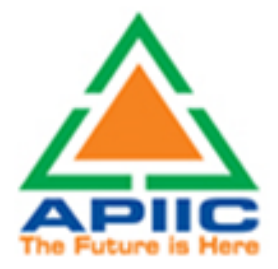

## User Manual

# APIIC CITIZEN CHARTER/GENERAL **SERVICES**

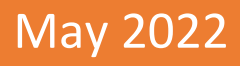

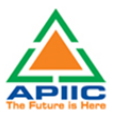

## **Contents**

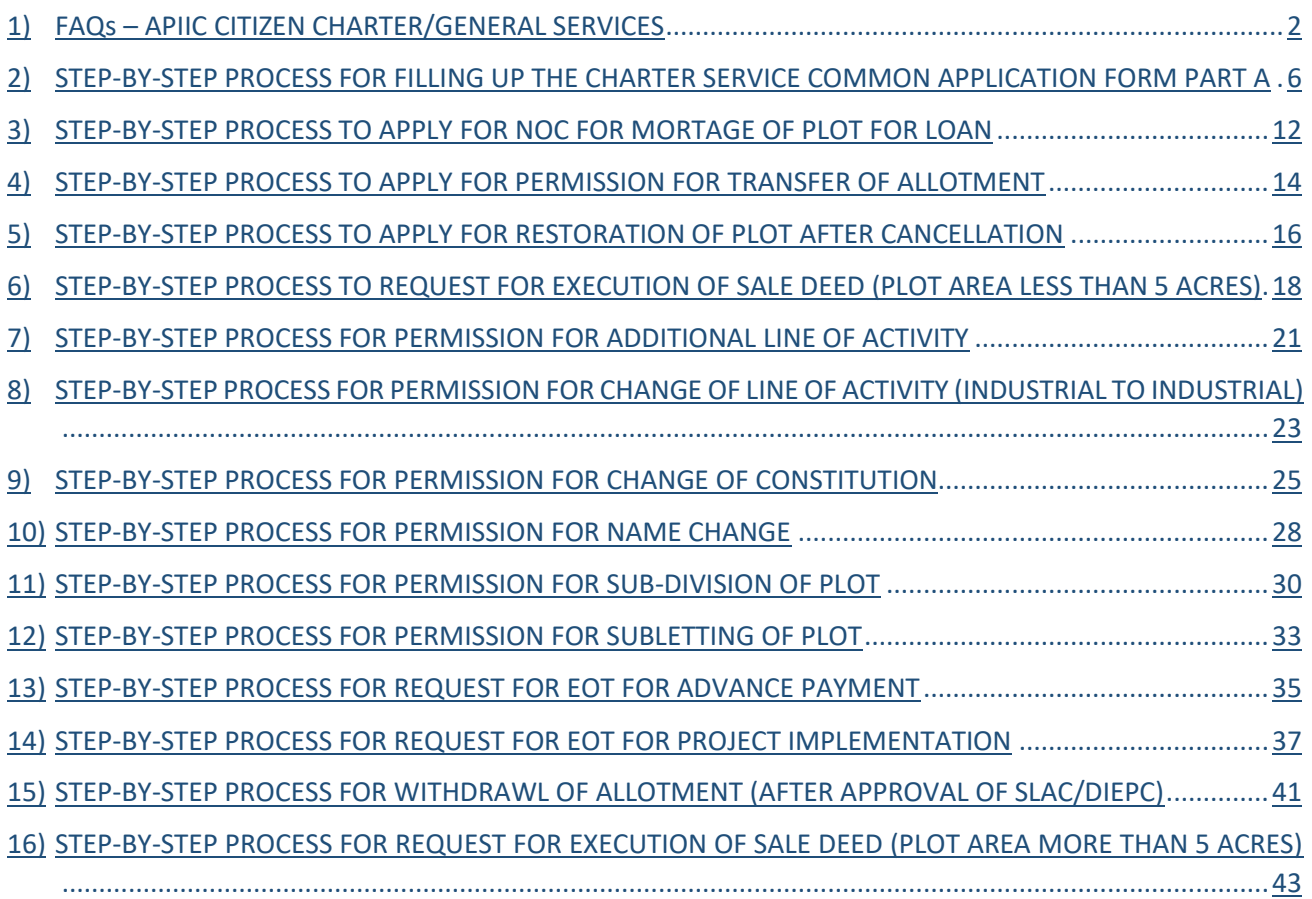

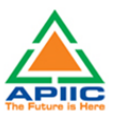

## <span id="page-2-0"></span>**1) FAQs – APIIC CITIZEN CHARTER/GENERAL SERVICES**

#### ▪ **What are APIIC Citizen Charter/General Services?**

The industrial units that are situated or currently in the process of setting up their unit in APIIC industrial parks are required to obtain prior permissions or approvals from APIIC for any changes that are carried out to the project parameters / DPR such as shareholding, ownership, Line of Activity, any lapses in timeline committed, sub-division of plots etc.

The unit holder /allottee is required to apply with the local APIIC Zonal office prior to such changes in the project parameters.

#### ▪ **How to know which permission (General/Charter Service) to apply for?**

All the activities related to project implementation within APIIC parks are regulated as per **APIIC Industrial Parks Allotment Regulations**. The allotee may refer to the latest Allotment Regulations to understand the rules that are applicable to changes in project implementation and permissions required thereof.

#### ▪ **Where to apply for these permissions/ approvals?**

With an aim to reduce delays related to provision of permissions and NOCs to units located within industrial parks, identified services related to prior approvals and permissions required at various stages of project implementation are now completely enabled online. The allotees can apply for these permissions /approvals / NOC by visiting APIIC website at the following link

[www.apiic.in](http://www.apiic.in/) > Service Requests > Entrepreneur Login

#### ▪ **What services are currently available online?**

The following services are currently available online and these services following the guidelines of Ease of Doing Business

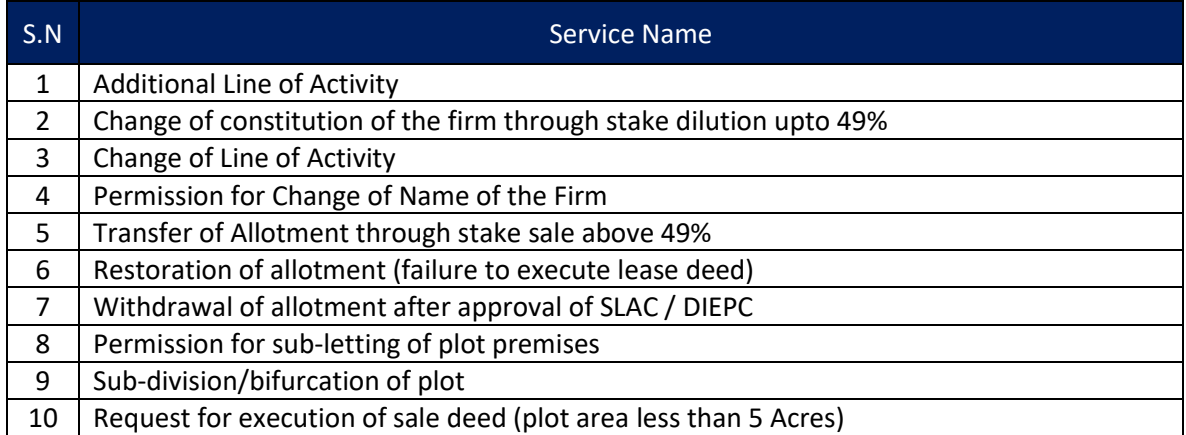

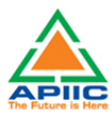

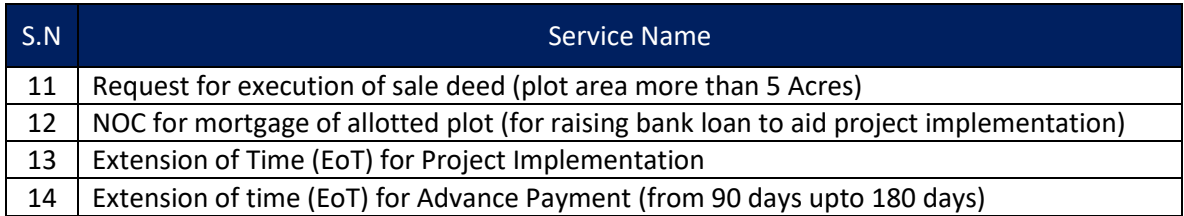

#### ▪ **What is the procedure to apply for these services?**

These services follow the guidelines of Ease of Doing Business where the applicant can submit online application, attach soft copies of documentation required, make payment online and download the approval letter. To know more about the procedure to apply for the services, click the individual procedures available in this document.

▪ **Is it required to submit physical copies of application or documentation at the APIIC office?**

No, there is no need to submit physical copy of application or any documentation at the office. No visit to office is required for the approval purpose. All correspondence needs to be carried out online only.

▪ **Is it required to submit physical copies of application or documentation at the APIIC office?**

No, there is no need to submit physical copy of application or any documentation at the office. No visit to office is required for the approval purpose. All correspondence needs to be carried out online only.

#### ▪ **Is it required to pay any fee at the time of application?**

There is no need to make any payment at the time of application submission. The Competent Authority shall process the application and communicates 'Provisional Approval' to the applicant which contains certain conditions that are needed to be fulfilled and the requisite process fee/condonation fee to be made.

#### ▪ **How to make the payment of process fee / condonation fee?**

A payment link will be available on the dashboard of applicant login after the application is provisionally approved. The payment amount as fixed by Land Allotment Regulations to be paid online. The applicant can click the link to reach the payment gateway and make payment online.

#### ▪ **Where to collect the final approval/NOC/Permission letter?**

The final approval letter will be available for download in the applicant dashboard.

▪ **Why am I reaching the AP Single Desk Portal after clicking the 'Entrepreneur Login' on the APIIC Portal?**

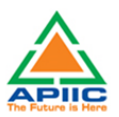

To ensure that all the services related to industries are available under one roof, all the APIIC Charter Services are developed on the Single Desk Portal. By clicking the link [www.apiic.in](http://www.apiic.in/) > Service Requests > Entrepreneur Login, the allottee (applicant) shall land on the Single Desk Portal where he/she shall create an account with the Single Desk Portal by entering basic details to like Name, Address to register and create login credentials

▪ **If I am already registered with Single Desk Portal as a part of our unit's Preestablishment approvals, Do I need to register again?**

No, there is no need to register again with the Single Desk Portal again. The login credentials obtained for Land allotment, pollution, factories etc. approvals can be used to apply for APIIC Charter services.

▪ **What is the process for registering on the Single Desk Portal?**

By providing basic details of the establishment and representative contact details, a unit can be registered on the Single Window portal. The process of registration with Single Desk Portal is detailed in the link given below

[https://www.apindustries.gov.in/APIndus/UserInterface/SingleWindowServicesApplication/](https://www.apindustries.gov.in/APIndus/UserInterface/SingleWindowServicesApplication/Public/Help_Videos.aspx) [Public/Help\\_Videos.aspx](https://www.apindustries.gov.in/APIndus/UserInterface/SingleWindowServicesApplication/Public/Help_Videos.aspx)

Once registered, the details of User lD and Password are communicated to the user through SMS and email. The default user id is PAN Number provided by the user during registration.

▪ **What is the process for obtaining permissions/NOCs/approvals under the APIIC Charter Services?**

After login credentials are generated, the applicant shall login with the Single Desk Portal and select 'APIIC Charter Services' on the top menu bar. The applicant then fill-up the Common Application Form -A and then select the applicable Charter Service from the list and proceed with filling up and submission

▪ **I have already filled up the Common Application Form as a part of our unit's pre-establishment/pre-operation approvals, am I required to fill-up CAF Part A for the APIIC Charter Services?**

Yes, the applicant is required to fill-up the CAF Part A for APIIC Charter Services. The CAF Part A shall capture specific details of allotted plot and allottee details which are useful for processing the approvals/permissions.

▪ **Do I have to fill the CAF Part A for every new permission/NOC under the APIIC Charter Services?**

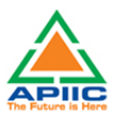

No, the CAF Part A needs to be filled only once for an allotment number. All the subsequent applications related changes to project parameters in that allotment number can be done without the need to fill CAF Part again. However, if there are changes in the allotee details, plot details etc., it is recommended to update the CAF Part A otherwise, the application may be rejected for incorrect information.

- **How to fill the Common Application Form (Part A)?** Please follow the instructions given in the link below
- **How to fill the application form for specific APIIC Charter Service (Part B)?** Please follow the instructions given in the link below
- Whom to contact if I need more information? Connect with APIIC support team at +91-863-2381850

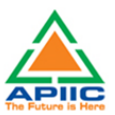

## <span id="page-6-0"></span>**2) STEP-BY-STEP PROCESS FOR FILLING UP THE CHARTER SERVICE COMMON APPLICATION FORM PART A**

1. Login with your Single Desk Portal credentials at the link [https://www.apindustries.gov.in/APIndus/UserInterface/SingleWindowServicesApplication/](https://www.apindustries.gov.in/APIndus/UserInterface/SingleWindowServicesApplication/Public/EntrepreneurLogin.aspx) [Public/EntrepreneurLogin.aspx](https://www.apindustries.gov.in/APIndus/UserInterface/SingleWindowServicesApplication/Public/EntrepreneurLogin.aspx)

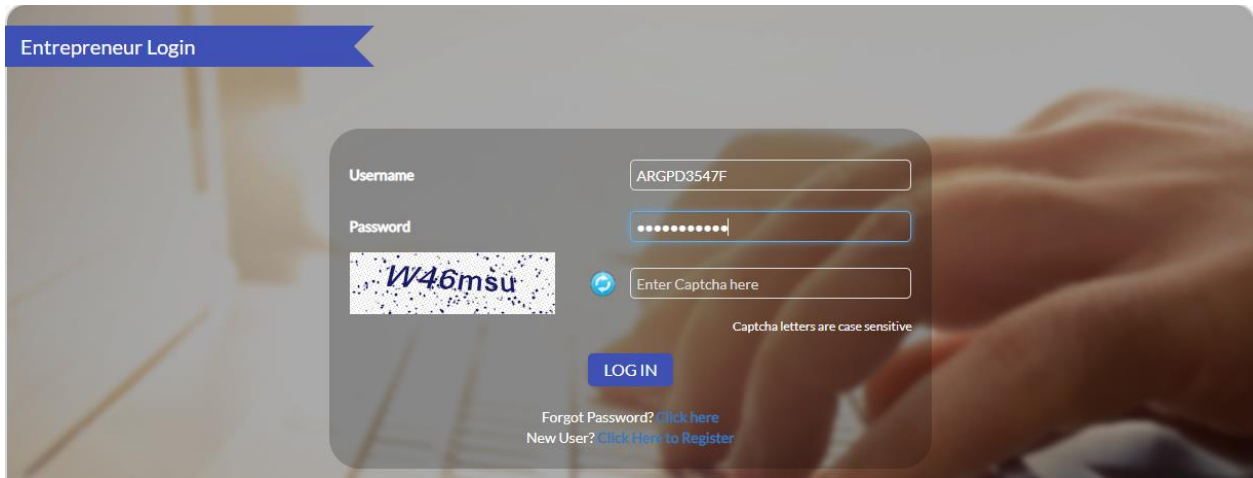

By default, PAN CARD given at the time of registration will be the username. The password is sent to the mobile no./email ID provided during registration and you can easily reset the password if forgotten, by clicking the 'Forgot Password?'. The new password will be sent to the registered mobile number through OTP.

2. After logging in click 'APIIC GENERAL SERVICES' as shown below

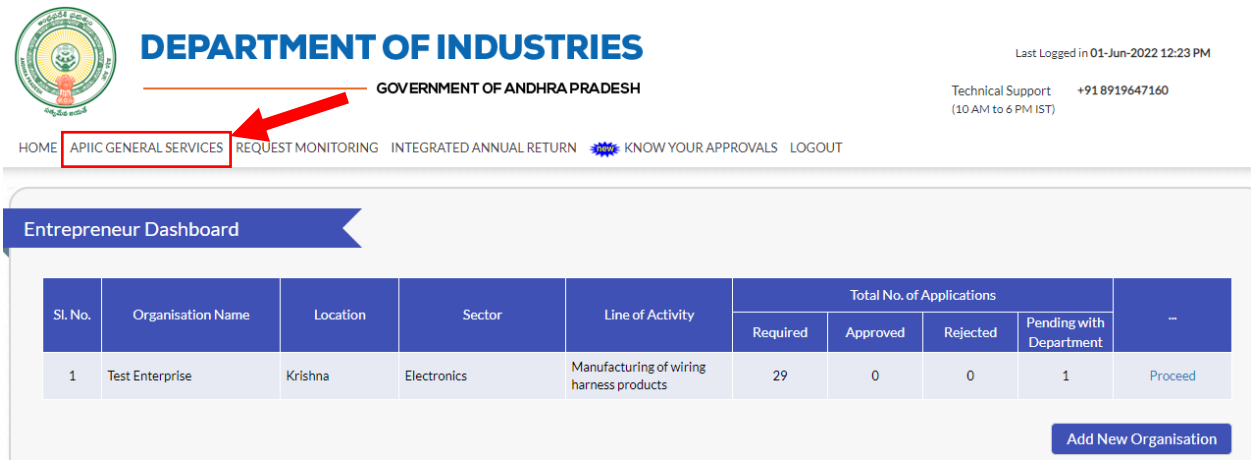

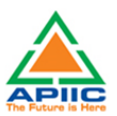

3. You will reach the 'APIIC GENERAL SERVICES DASHBOARD' as shown below. The dashboard contains the CAF Forms previously filled for a particular allotment number. To create a new CAF form, click the button 'Add New APIIC General Service CAF' as shown below:

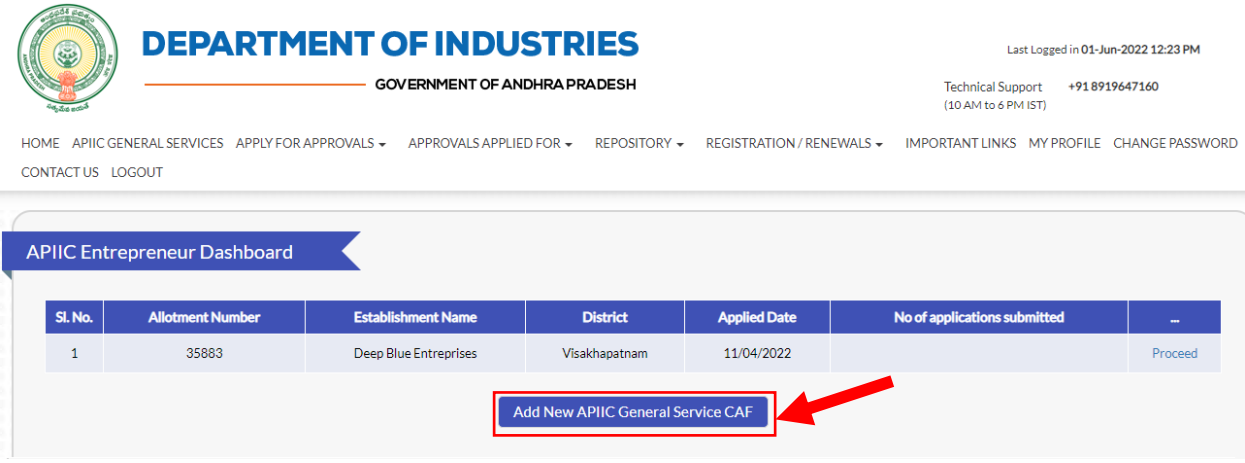

4. After clicking the 'Add New APIIC General Service CAF', fresh CAF form will be opened. In the CAF Form, enter the allotment number as shown below:

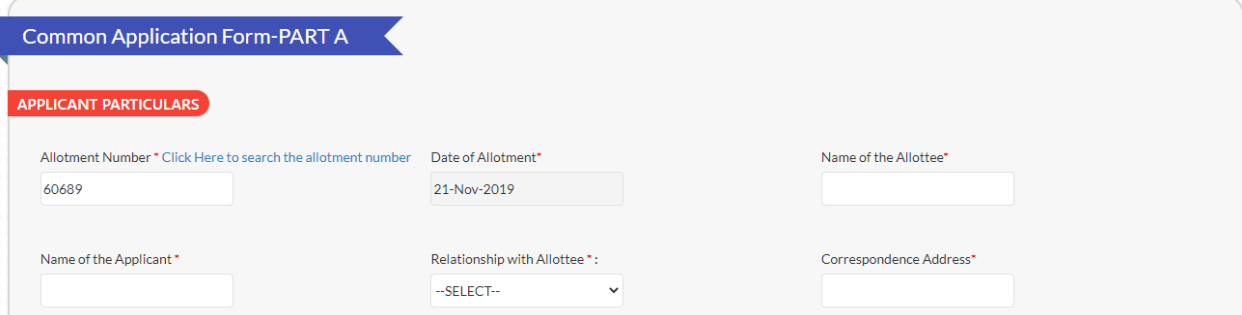

After entering the Allotment Number, the details such as 'Date of Allotment', Name of the unit and Plot No. are automatically fetched from the allotment database. You will not be able to edit the details. In case of any difference, kindly contact the local APIIC Zonal Office.

5. If you do not remember the 'Allotment Number', click 'Click here to search the allotment number' as shown below:

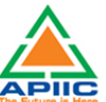

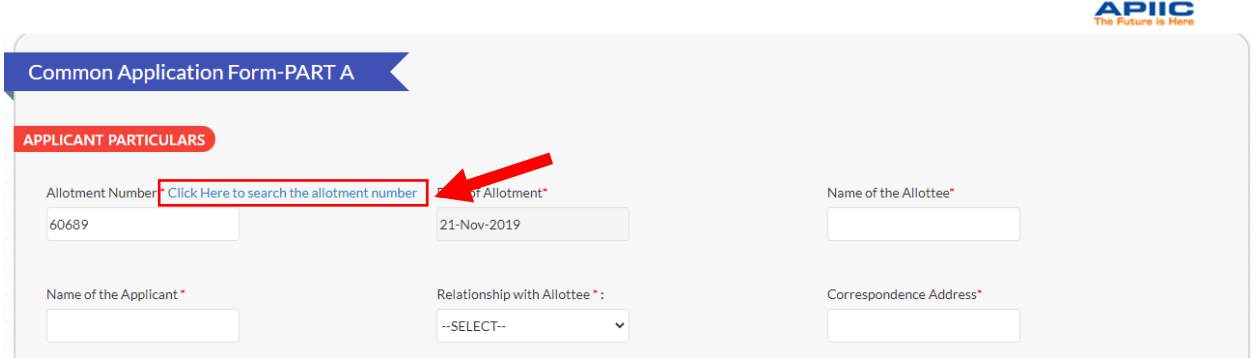

6. The link opens a search facility. You can search 'Allotment Number', based on various search parameters such as, Name of the Industry, Application Number, Entrepreneur Name etc. Enter the details to fetch the 'Allotment Number'

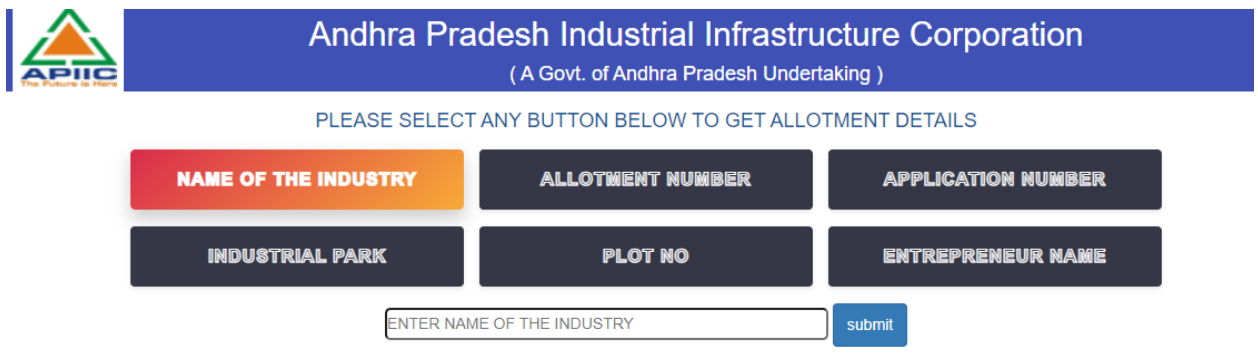

7. After entering the 'Allotment Number' make sure that the details such as 'Date of Allotment', Name of the unit and Plot No. are pre-filled. **You will not be able to proceed without the prefilled details**. In case of error, kindly contact the support team.

Proceeding further, enter the details in the unfilled part of 'Applicant details' as shown below:

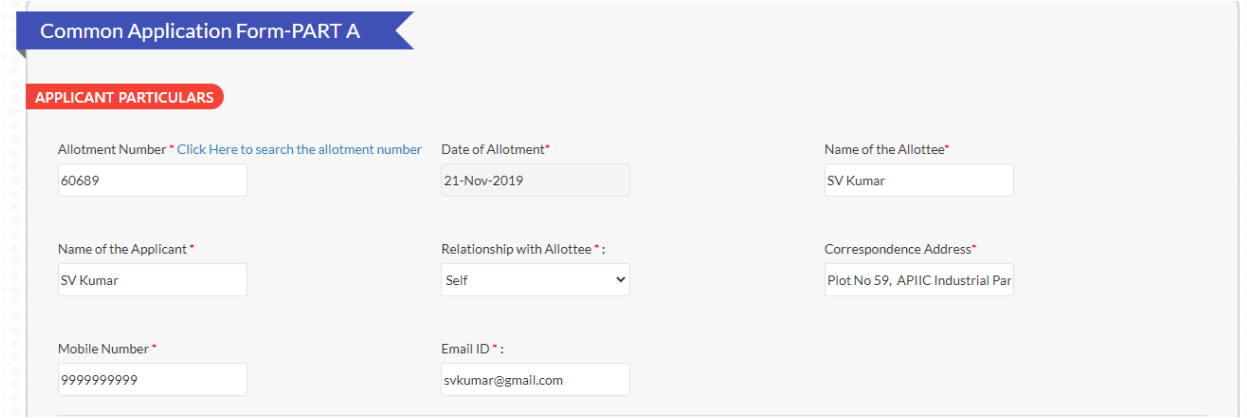

8. Enter the establishment details such as PAN, GSTIN and Power Service Connection Number etc. as shown below:

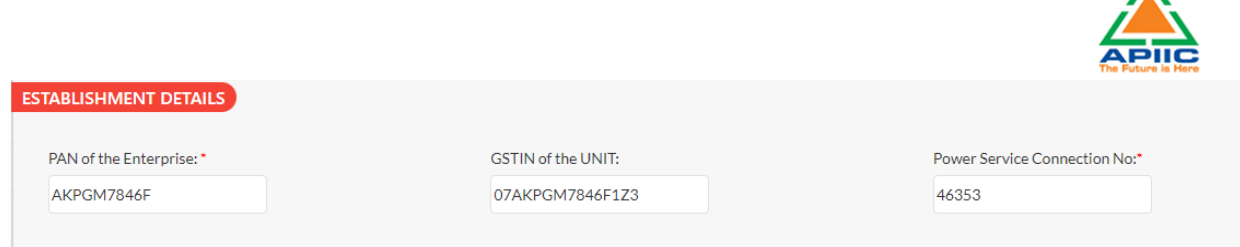

9. Enter the establishment name, type, sector, Line of Activity etc. as shown below:

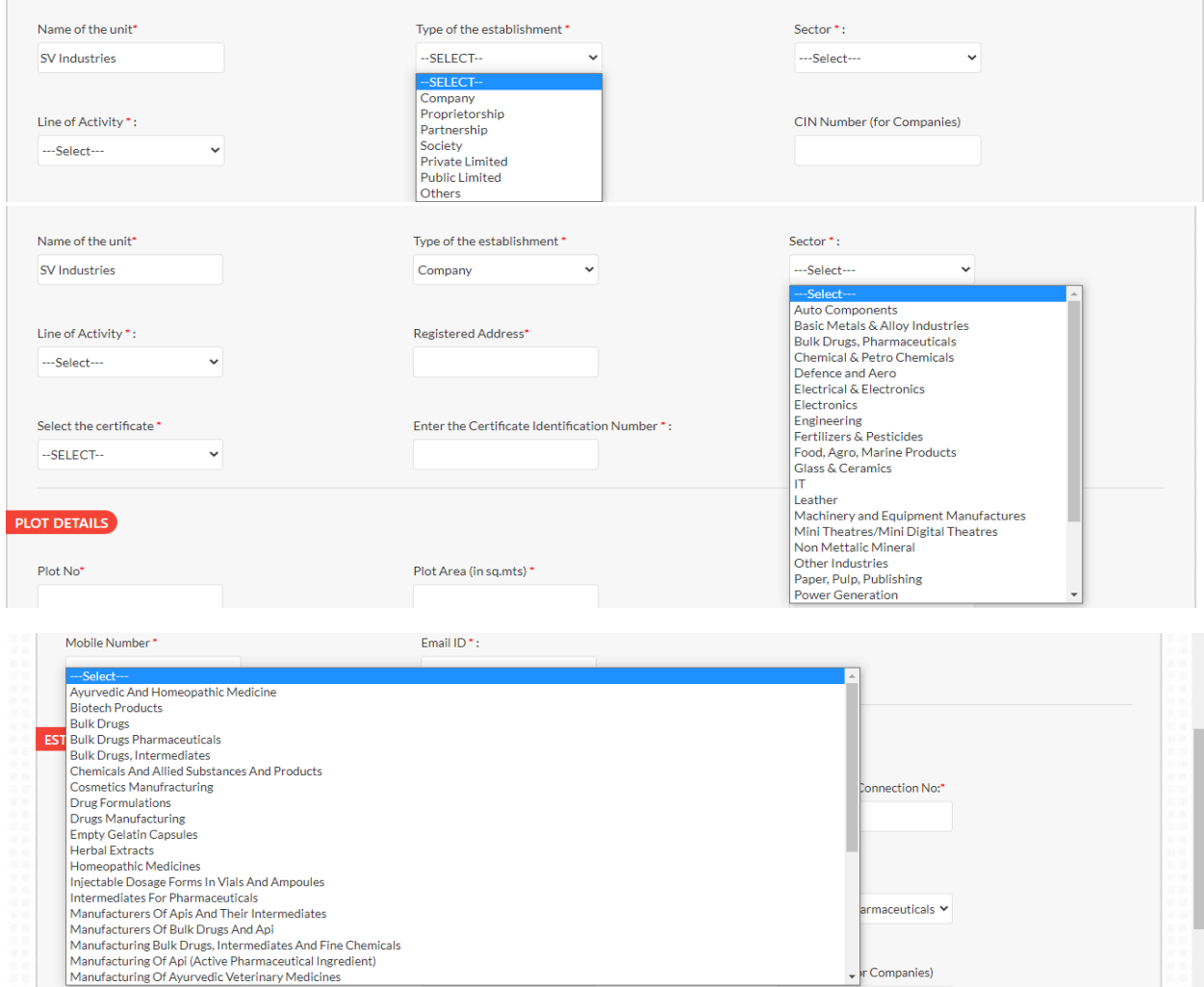

10. Select certificate applicable and enter the certificate number as issued by Government of India after registration of the unit. For MSMEs Udyam or UAM, for large companies Industrial Entrepreneurship Memorandum (IEM) or Industrial License (IL) as applicable.

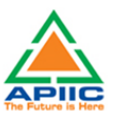

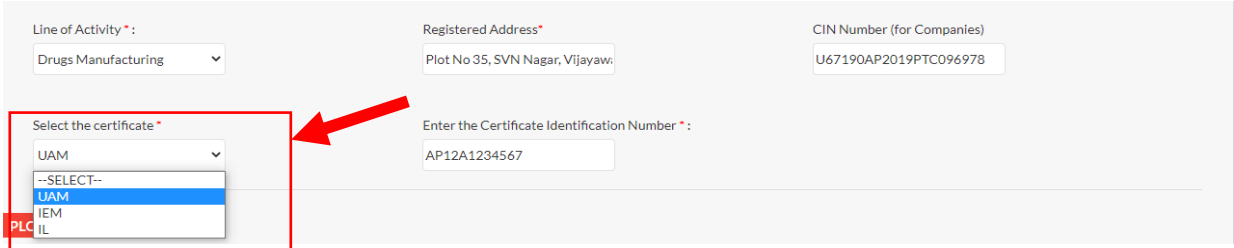

11. Enter the plot details as shown below and submit the CAF Part A form

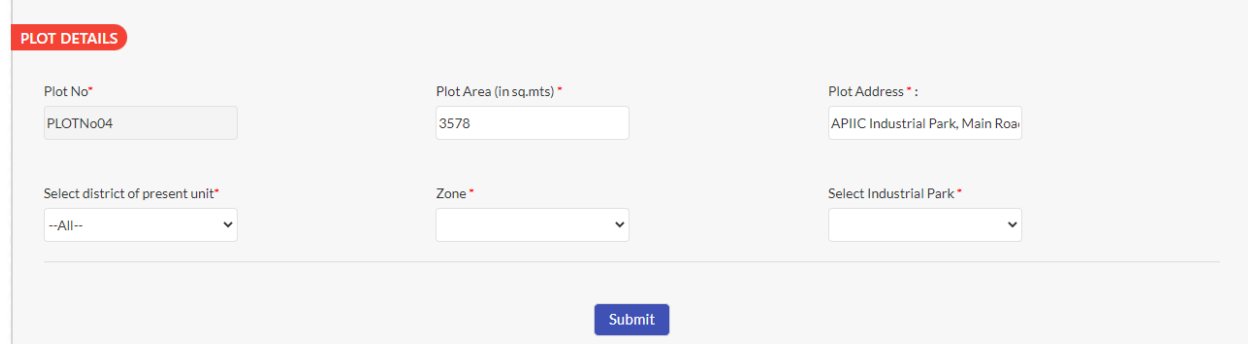

12. Select the District, APIIC Zone and Industrial Park in which the plot is situated and click 'Submit' as shown below:

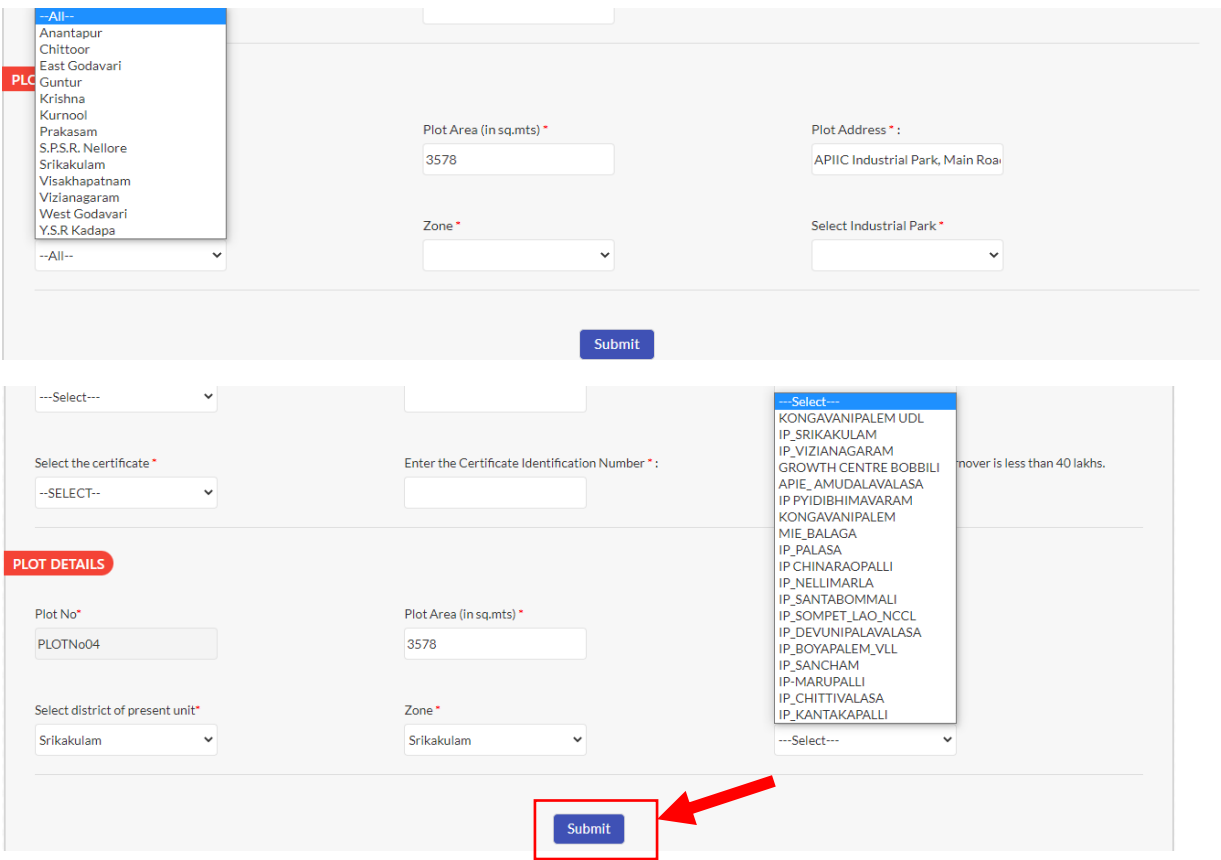

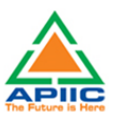

## 13. After submitting the "Common Application Form PART A" the dashboard gets updated with the CAF Form as shown below. Click 'Proceed' to start applying for APIIC Charter Service

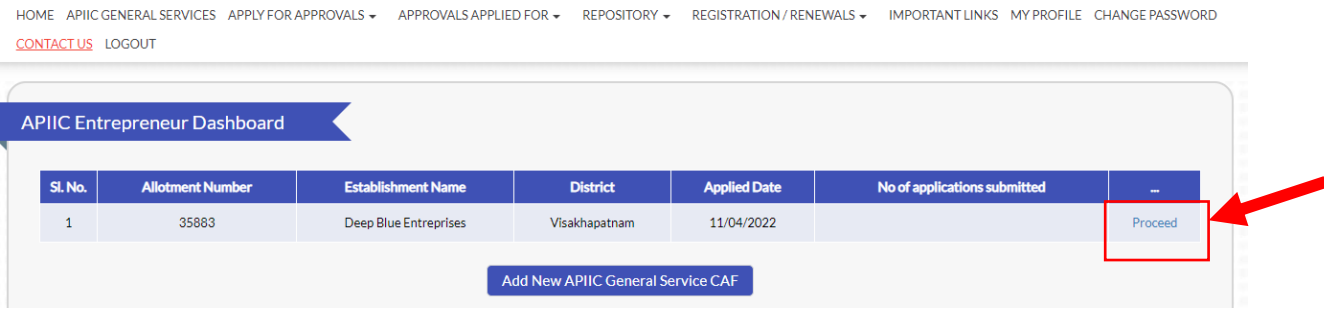

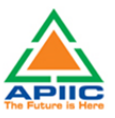

## <span id="page-12-0"></span>**3) STEP-BY-STEP PROCESS TO APPLY FOR NOC FOR MORTAGE OF PLOT FOR LOAN**

1. After submitting the "Common Application Form PART A" the dashboard gets updated with the CAF Form as shown below. Click 'Proceed' to start applying for APIIC Charter Service

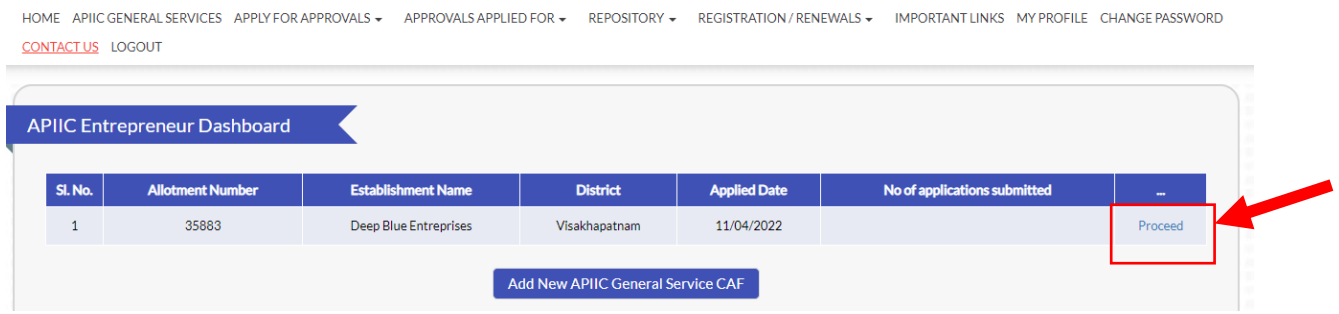

2. Select the service 'NoC for Mortgage of Plot for Loan' from the list as shown below:

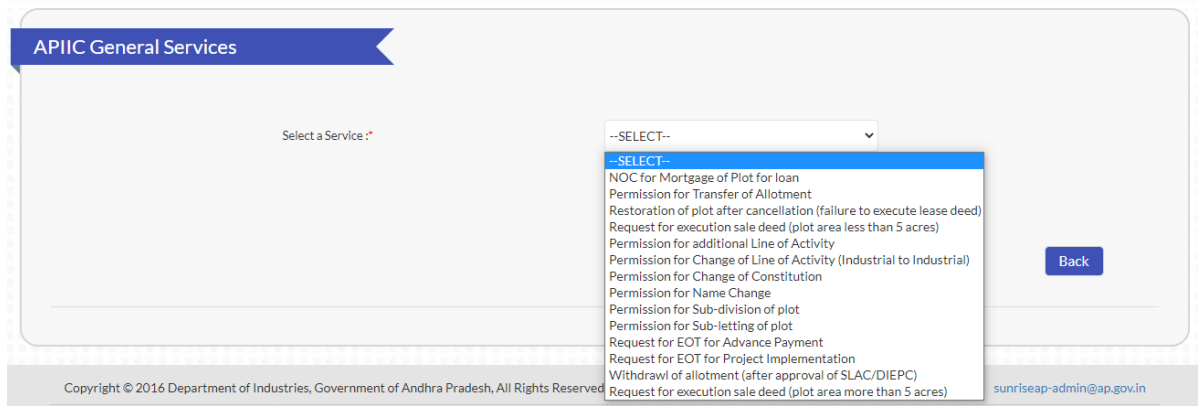

3. Click the link 'Click here to apply for new application' to proceed

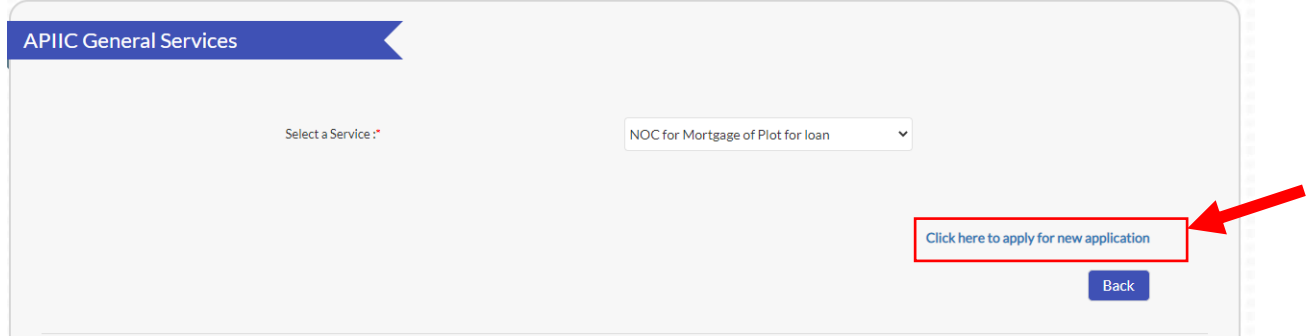

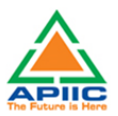

4. Fill up the details required for the application as shown below and click 'Submit':

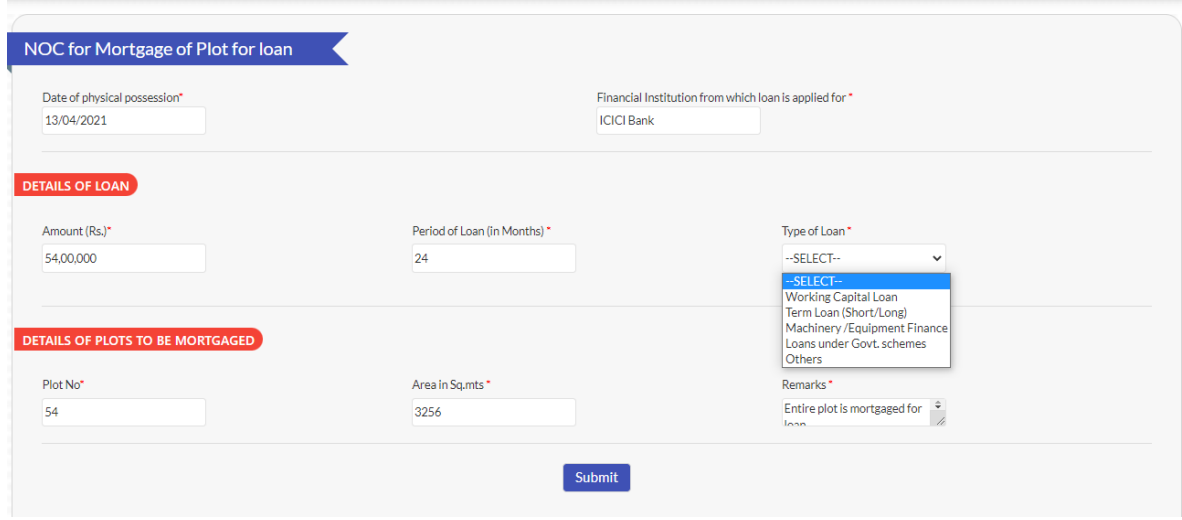

5. After clicking 'Submit', the enclosures page opens up. Attach and upload the required enclosures and when all the documents are uploaded click 'Send to Department' as shown below:

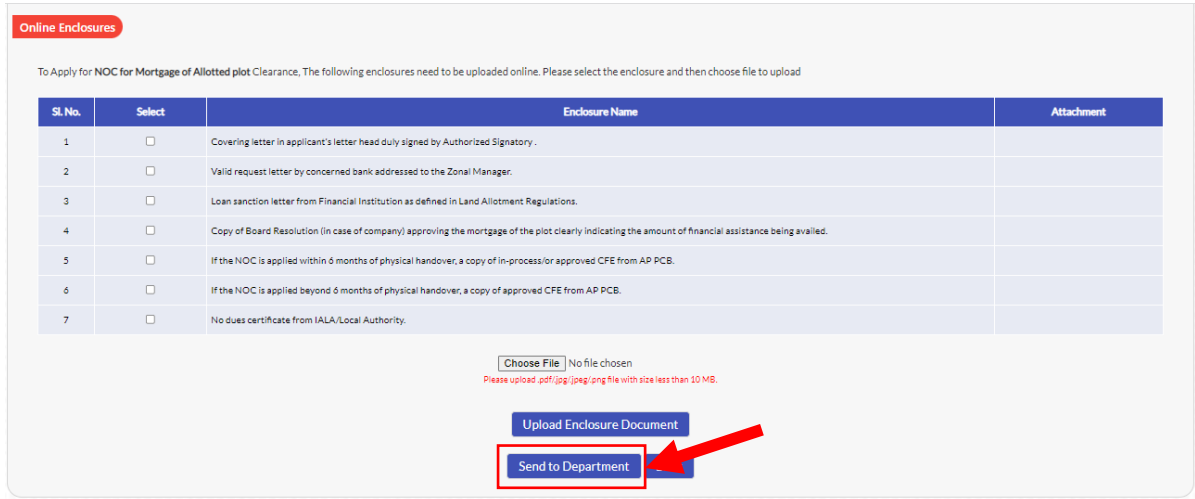

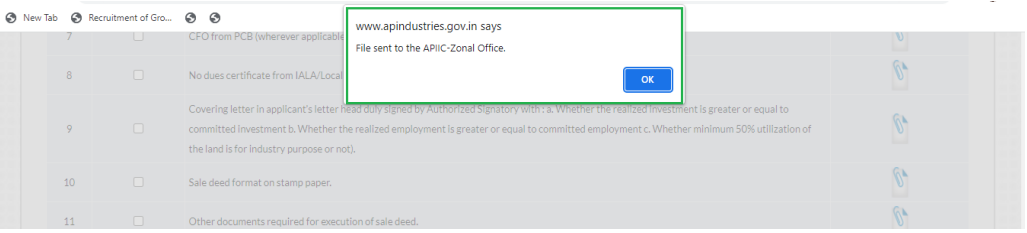

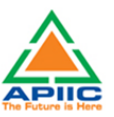

## <span id="page-14-0"></span>**4) STEP-BY-STEP PROCESS TO APPLY FOR PERMISSION FOR TRANSFER OF ALLOTMENT**

1. After submitting the "Common Application Form PART A" the dashboard gets updated with the CAF Form as shown below. Click 'Proceed' to start applying for APIIC Charter Service

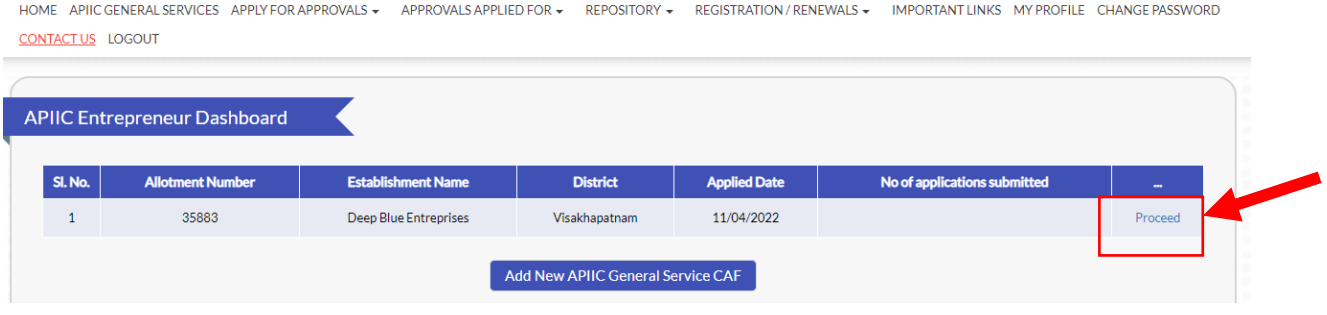

2. Select the service 'Permission for Transfer of Allotment' from the list as shown below:

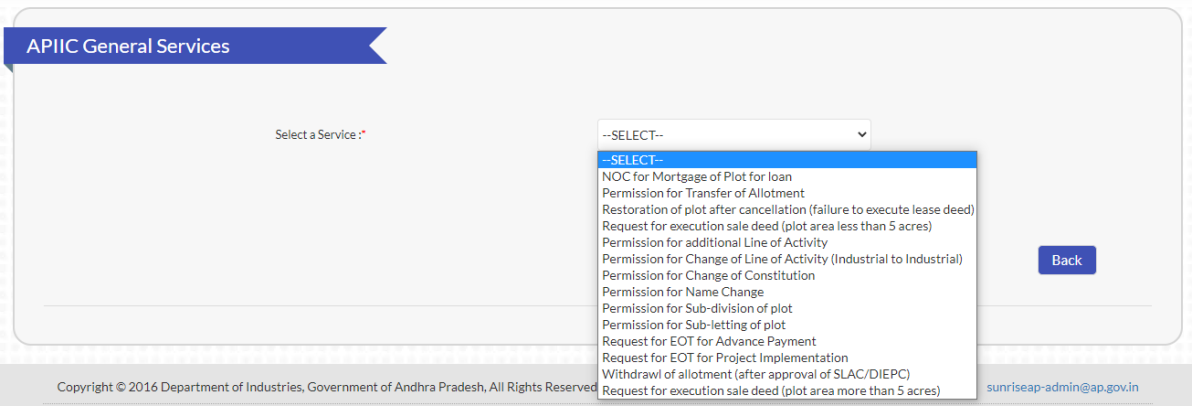

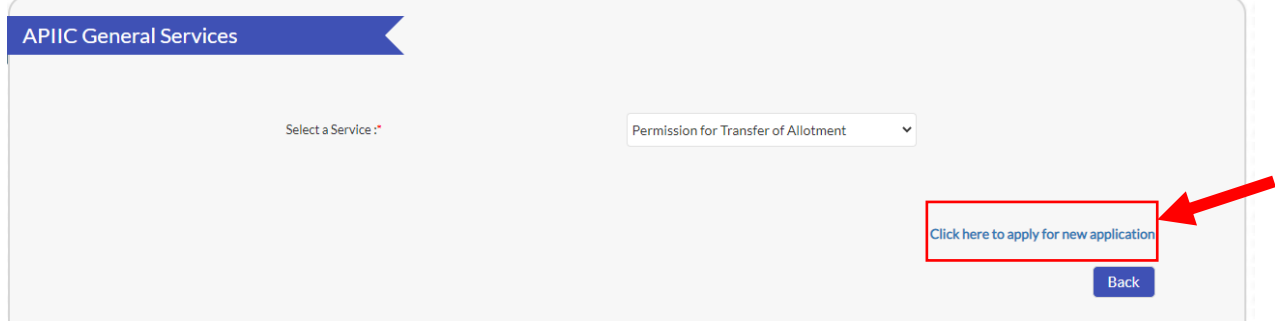

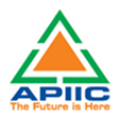

4. Fill up the form by entering required details such as Date of Physical handover or Date of Physical Possession of the plot, transfer category, DCP and briefly mention the reasons for transfer and click submit:

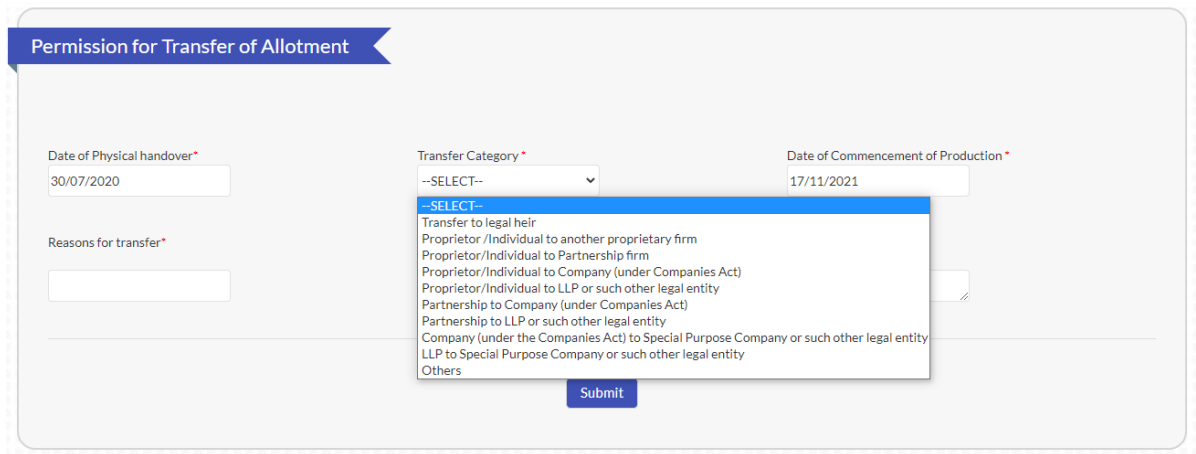

5. Upload the required documentation for processing the application. Kindly ensure that all the required documentation is uploaded by clicking 'Upload Ensure Document' after every attachment. Click 'Send to Department' after upload of all documents.

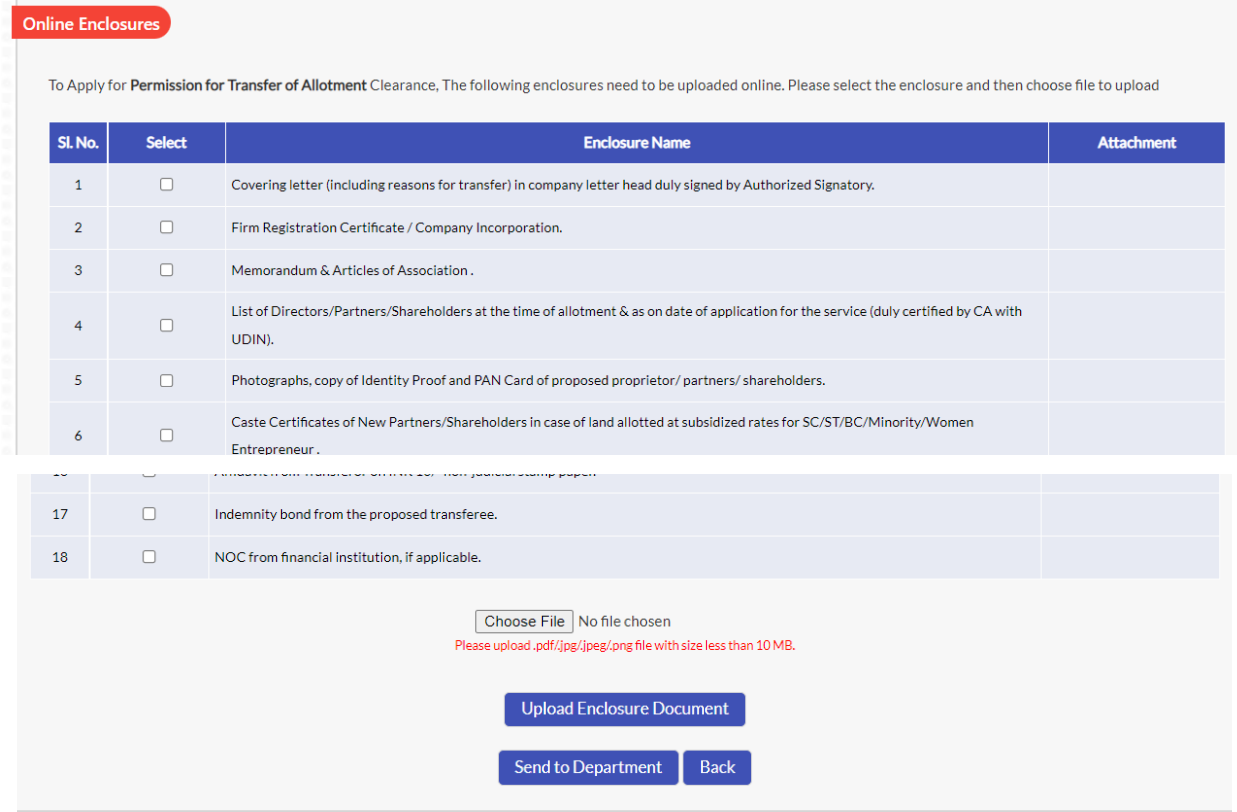

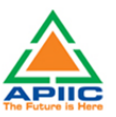

## <span id="page-16-0"></span>**5) STEP-BY-STEP PROCESS TO APPLY FOR RESTORATION OF PLOT AFTER CANCELLATION**

1. After submitting the "Common Application Form PART A" the dashboard gets updated with the CAF Form as shown below. Click 'Proceed' to start applying for APIIC Charter Service

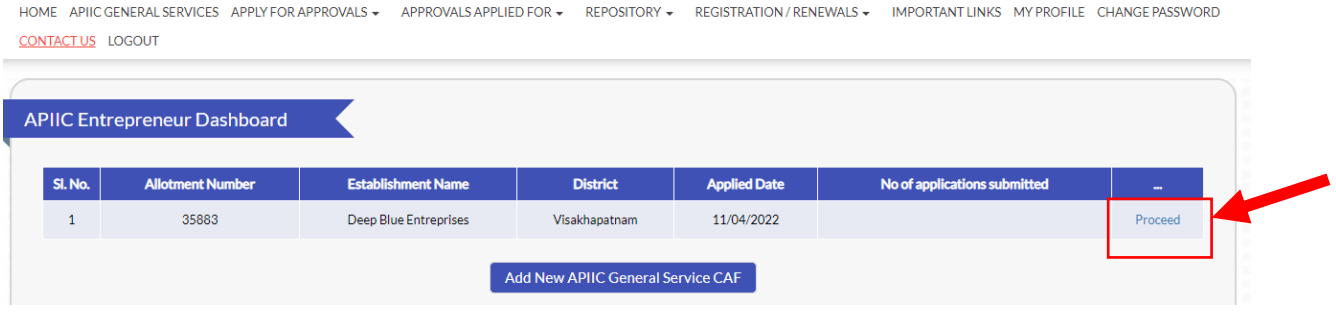

2. Select the service 'Restoration of plot after cancellation' from the list as shown below:

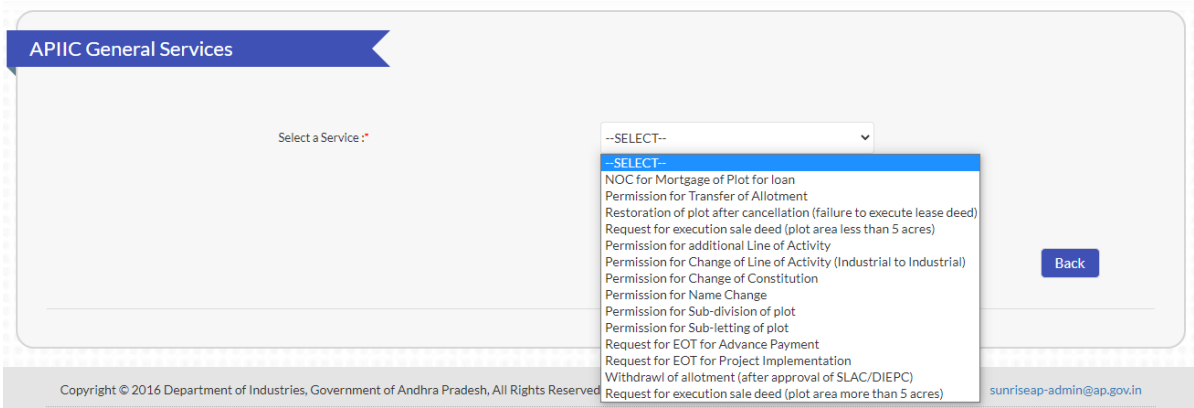

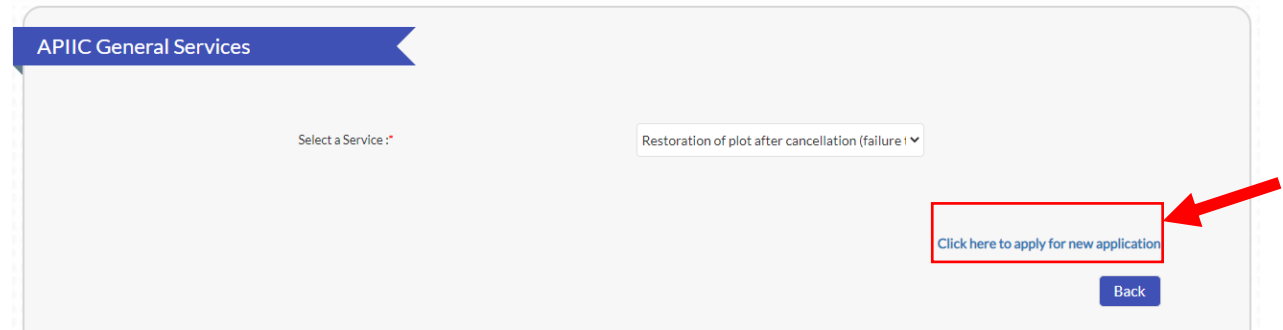

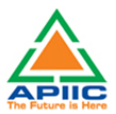

6. Fill up the form by entering required details such as Date of Final Allotment and briefly mention the reasons for delay and click submit:

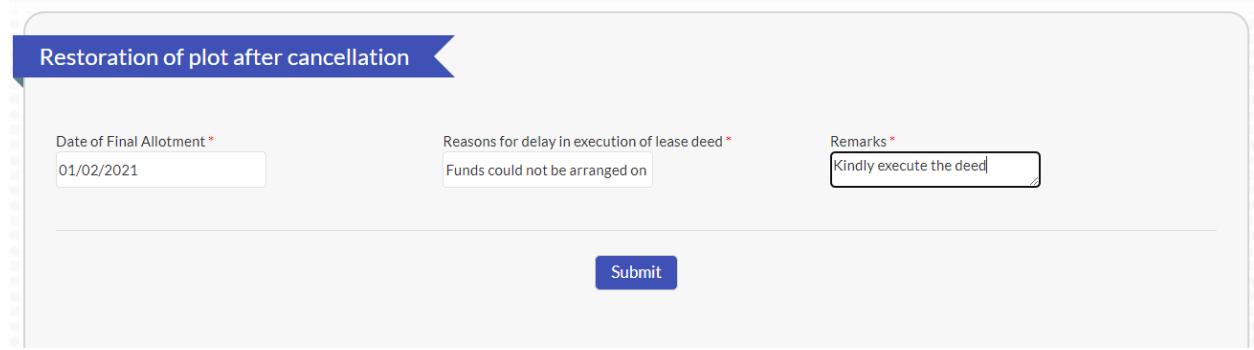

7. Upload the required documentation for processing the application. Kindly ensure that all the required documentation is uploaded by clicking 'Upload Ensure Document' after every attachment. Click 'Send to Department' after upload of all documents.

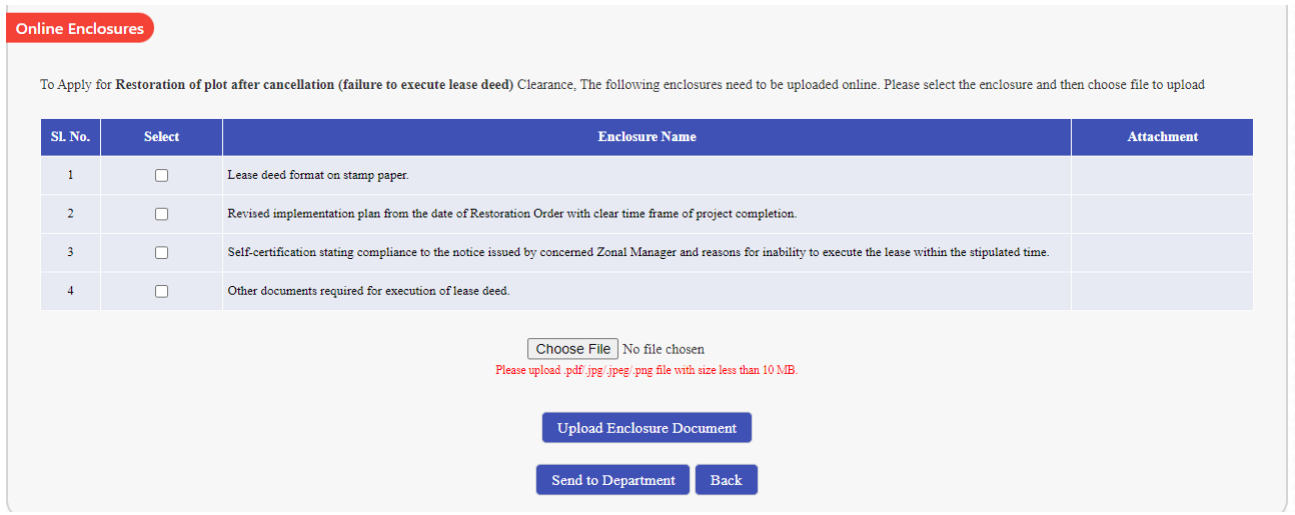

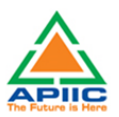

## <span id="page-18-0"></span>**6) STEP-BY-STEP PROCESS TO REQUEST FOR EXECUTION OF SALE DEED (PLOT AREA LESS THAN 5 ACRES)**

1. After submitting the "Common Application Form PART A" the dashboard gets updated with the CAF Form as shown below. Click 'Proceed' to start applying for APIIC Charter Service

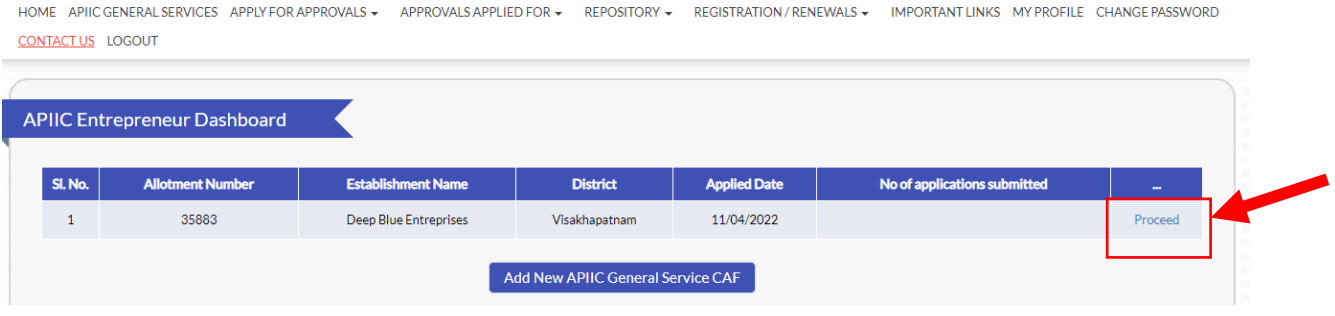

2. Select the service 'Request for execution of sale deed (Plot area less than 5 acres)' from the list as shown below:

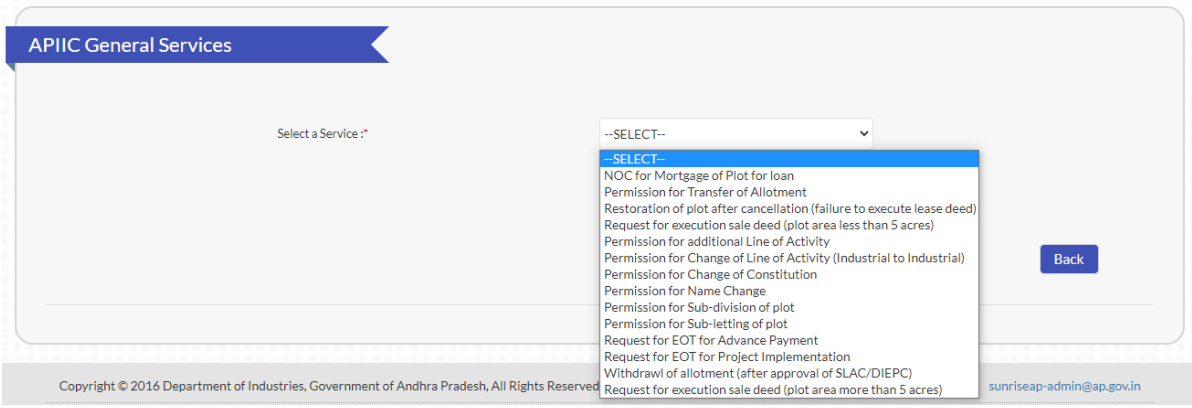

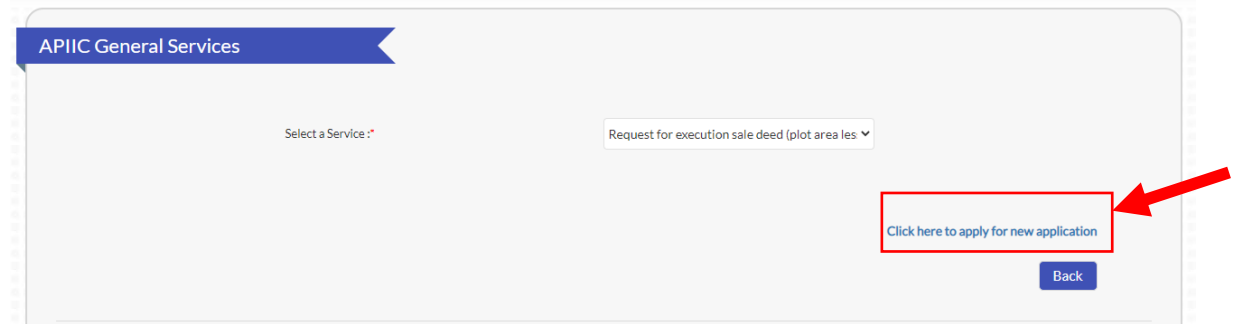

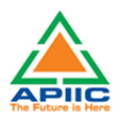

4. Fill up the form by entering required details such as Date of Physical handover or Date of Physical Possession of the plot, Line of Activity, DCP etc.:

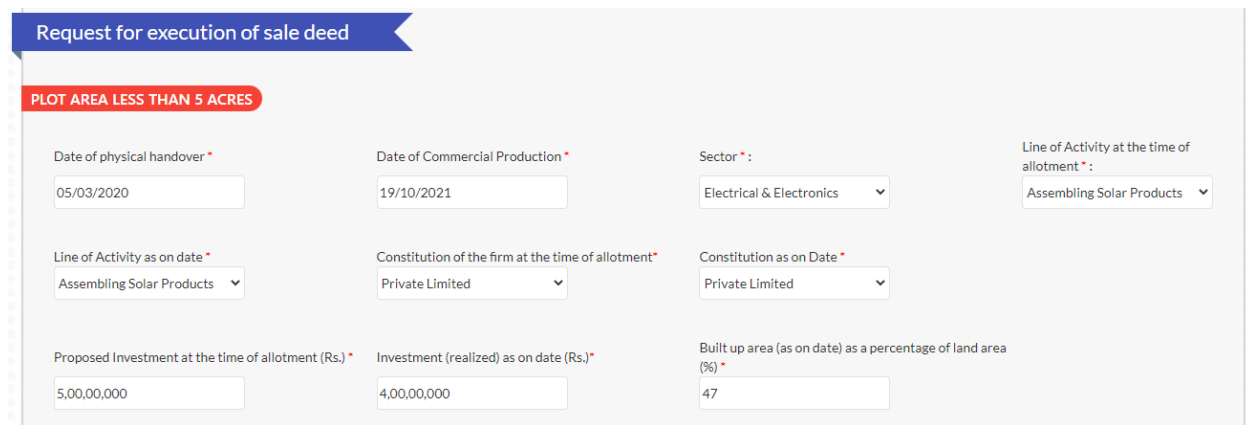

5. Provide the details of employment status (Kindly provide the details of all categories of employment, Direct (on-roll), Contractual, Part-time, etc. and click submit:

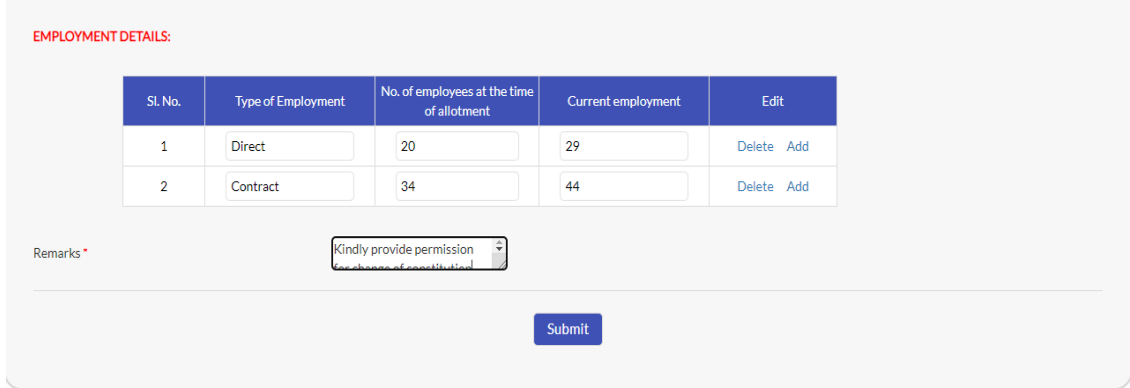

6. Upload the required documentation for processing the application. Kindly ensure that all the required documentation is uploaded by clicking 'Upload Ensure Document' after every attachment. Click 'Send to Department' after upload of all documents.

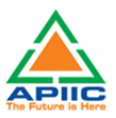

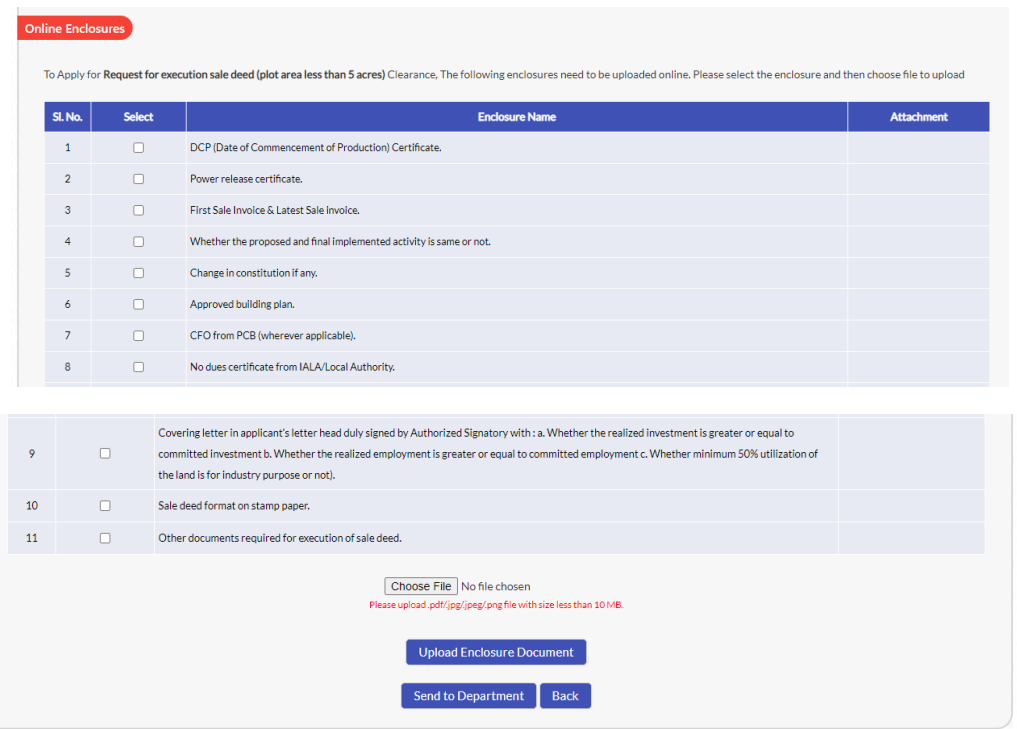

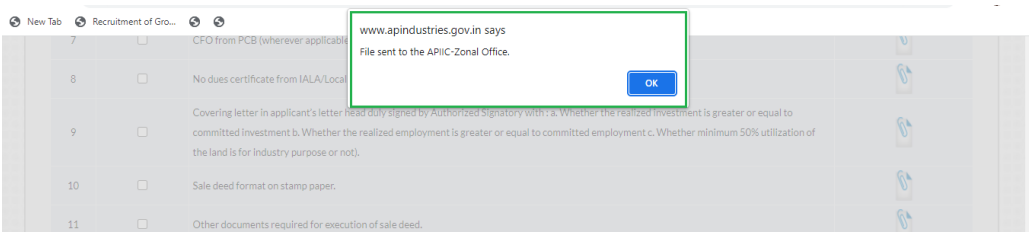

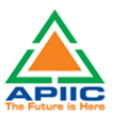

## <span id="page-21-0"></span>**7) STEP-BY-STEP PROCESS FOR PERMISSION FOR ADDITIONAL LINE OF ACTIVITY**

1. After submitting the "Common Application Form PART A" the dashboard gets updated with the CAF Form as shown below. Click 'Proceed' to start applying for APIIC Charter Service

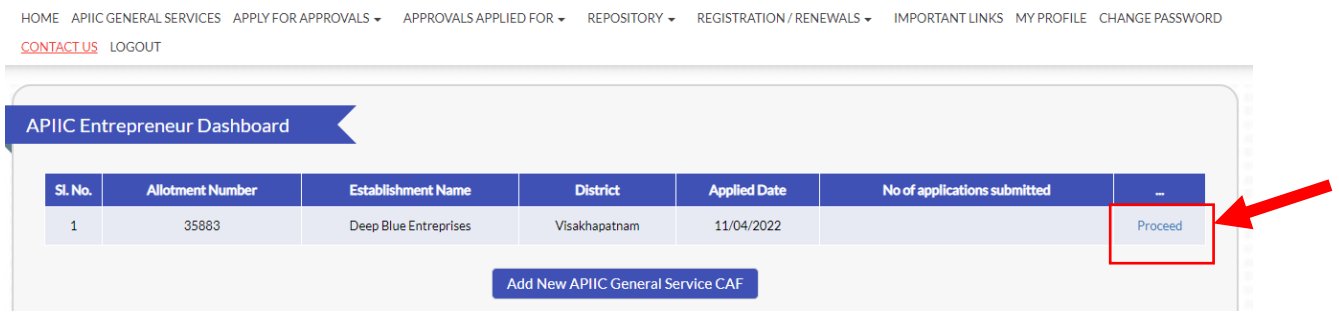

2. Select the service 'Permission for additional Line of Activity ' from the list as shown below:

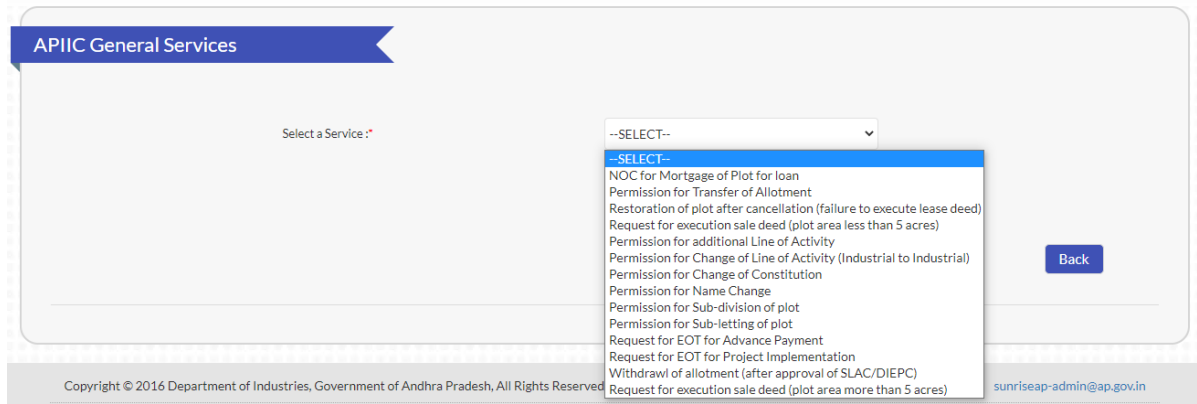

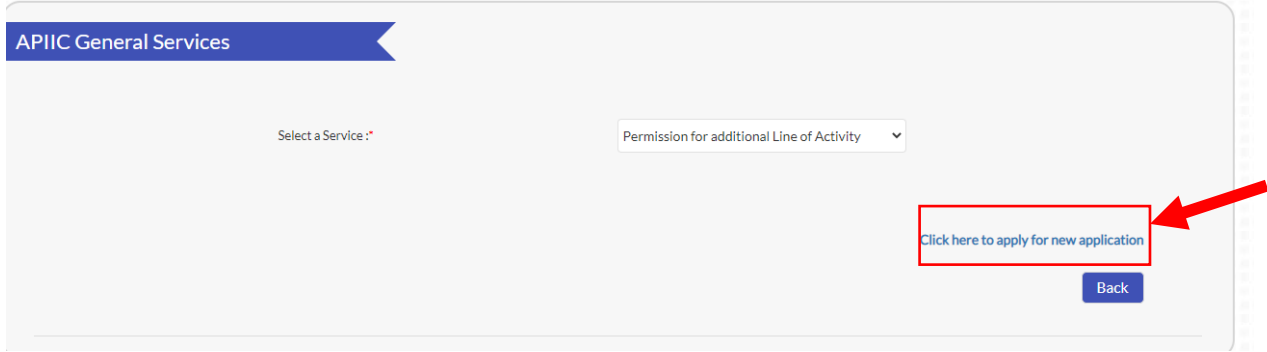

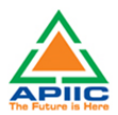

4. Fill up the form by entering required details such as Date of Physical handover or Date of Physical Possession of the plot, Sector, Line of Activity (Current and Proposed), attach the DPR for proposed Line of Activity and click submit

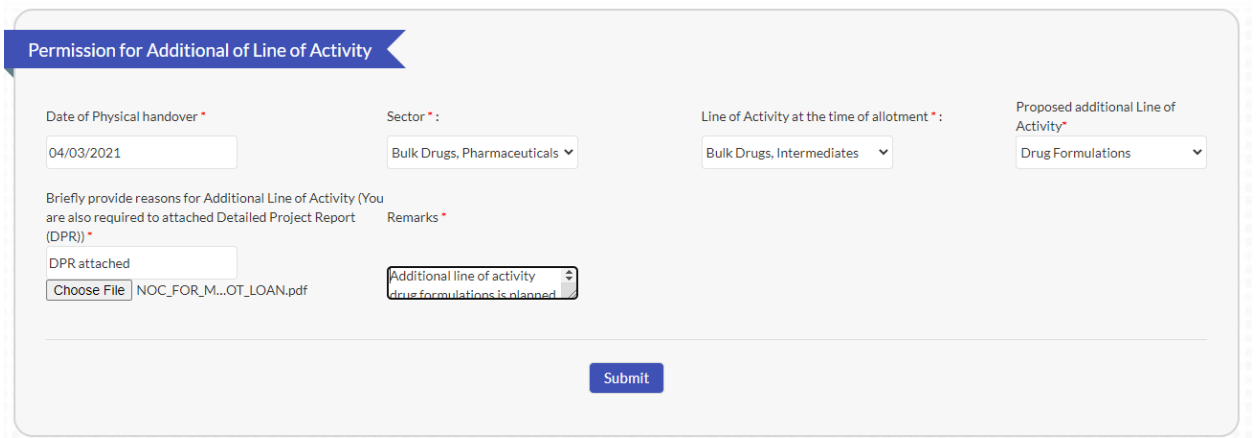

5. Upload the required documentation for processing the application. Kindly ensure that all the required documentation is uploaded by clicking 'Upload Ensure Document' after every attachment. Click 'Send to Department' after upload of all documents.

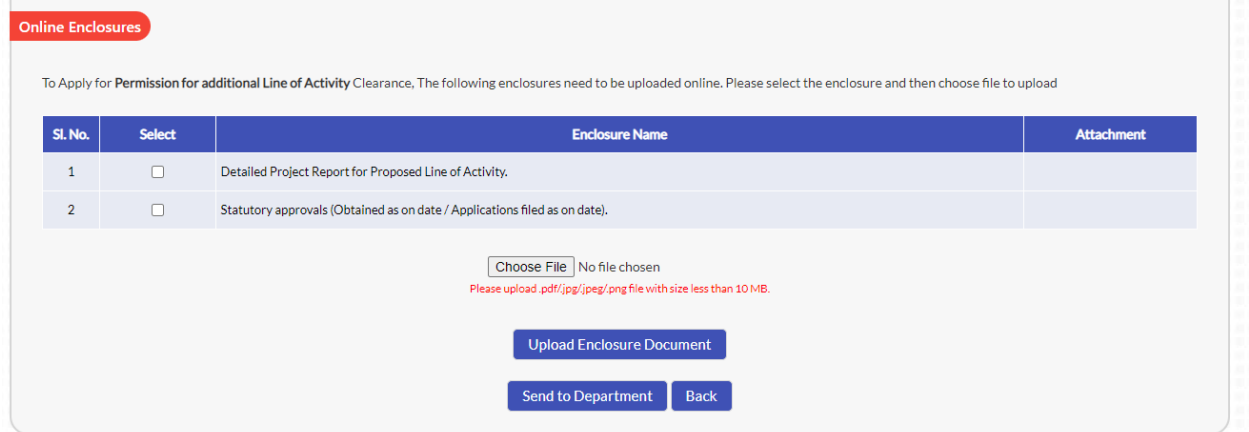

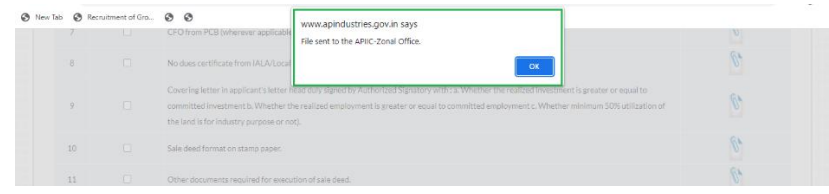

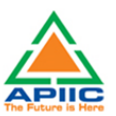

## <span id="page-23-0"></span>**8) STEP-BY-STEP PROCESS FOR PERMISSION FOR CHANGE OF LINE OF ACTIVITY (INDUSTRIAL TO INDUSTRIAL)**

1. After submitting the "Common Application Form PART A" the dashboard gets updated with the CAF Form as shown below. Click 'Proceed' to start applying for APIIC Charter Service

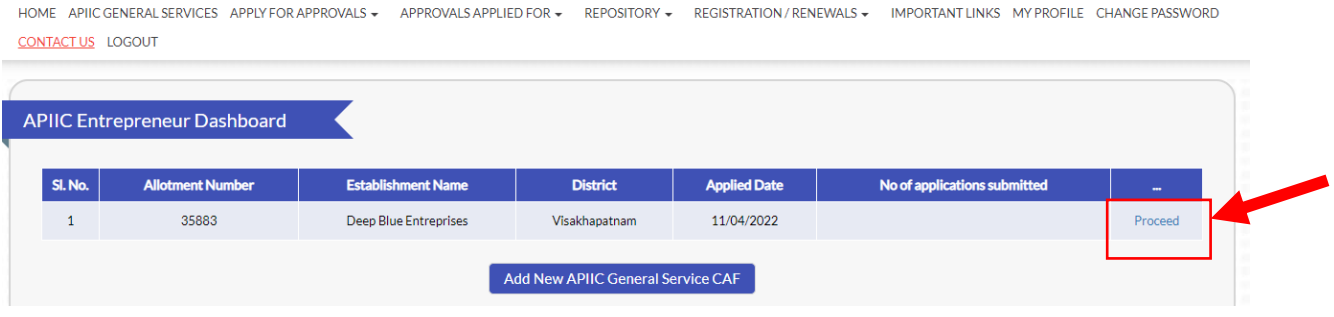

2. Select the service 'Permission for Change of Line of Activity (Industrial to Industrial)' from the list as shown below:

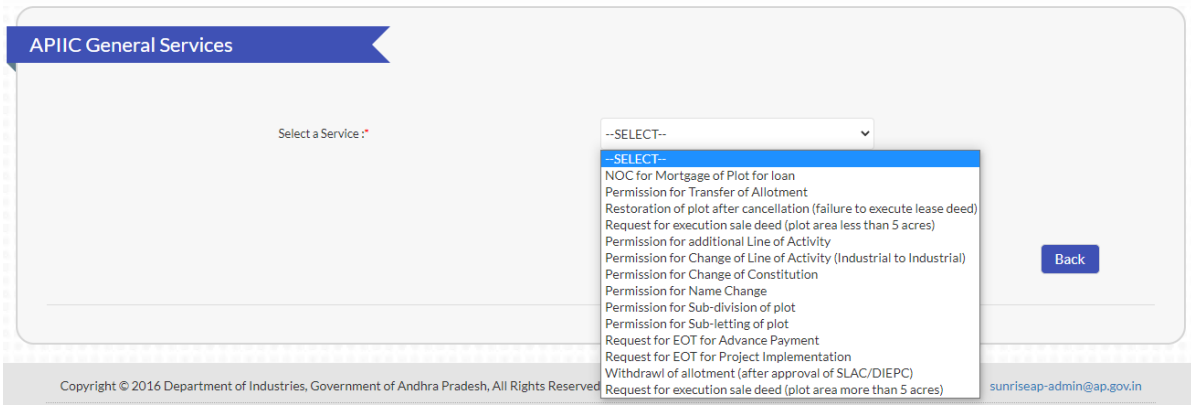

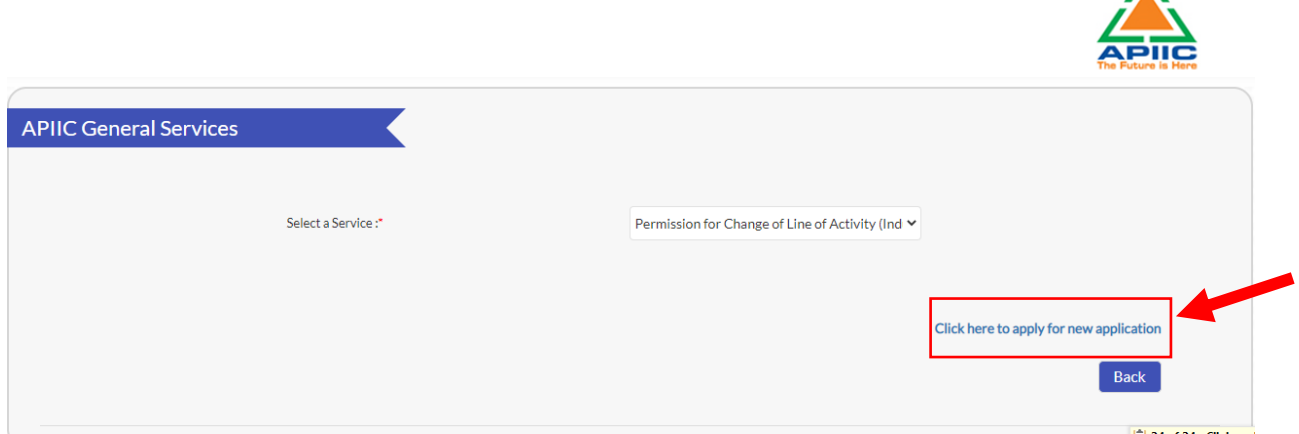

4. Fill up the form by entering required details such as Date of Physical handover or Date of Physical Possession of the plot, sector, and Line of Activity (Current and Proposed) and briefly mention the reasons for change and click submit:

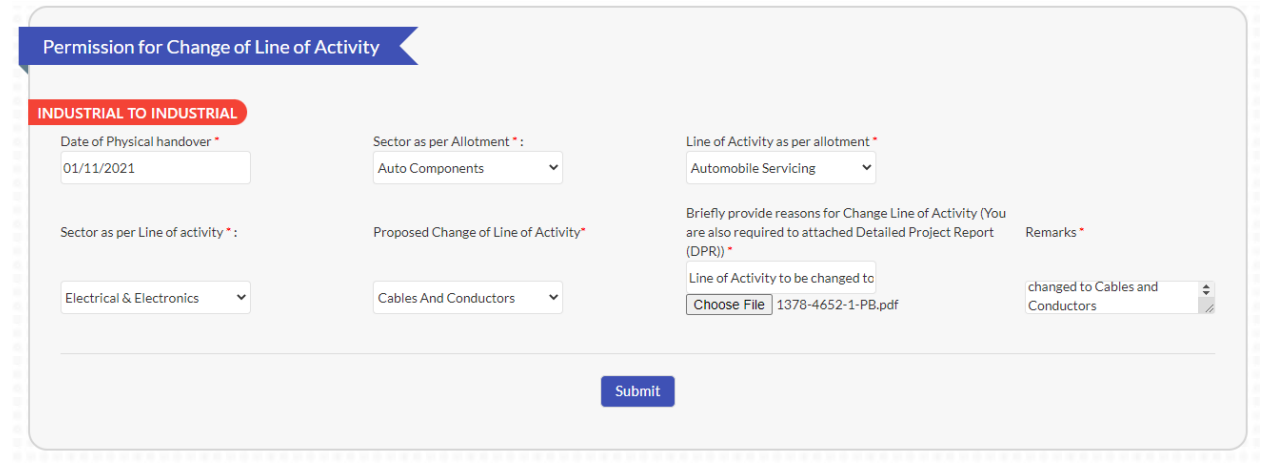

5. Upload the required documentation for processing the application. Kindly ensure that all the required documentation is uploaded by clicking 'Upload Ensure Document' after every attachment. Click 'Send to Department' after upload of all documents.

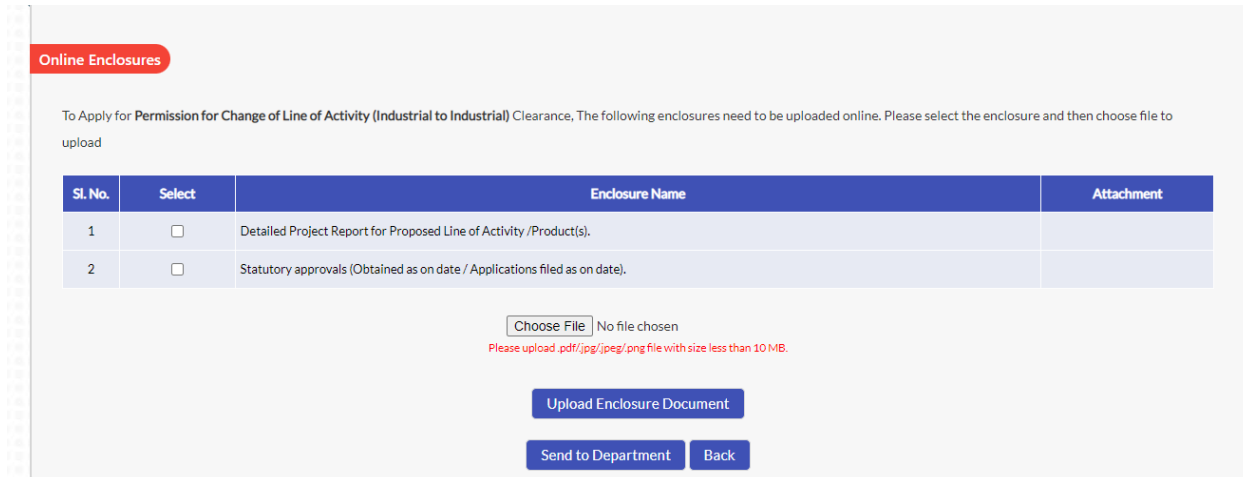

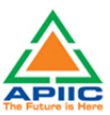

8. The file will be sent to concerned APIIC Zonal Office for processing:

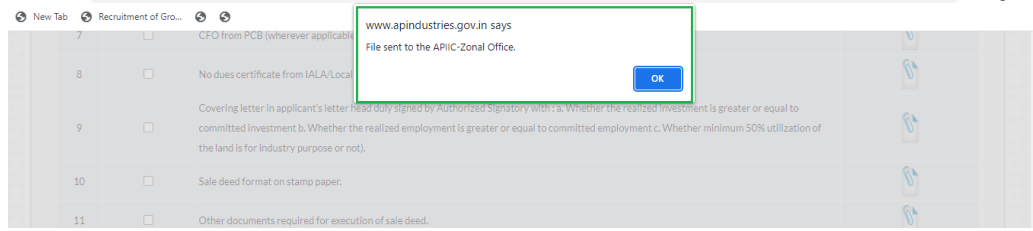

#### <span id="page-25-0"></span>**9) STEP-BY-STEP PROCESS FOR PERMISSION FOR CHANGE OF CONSTITUTION**

1. After submitting the "Common Application Form PART A" the dashboard gets updated with the CAF Form as shown below. Click 'Proceed' to start applying for APIIC Charter Service

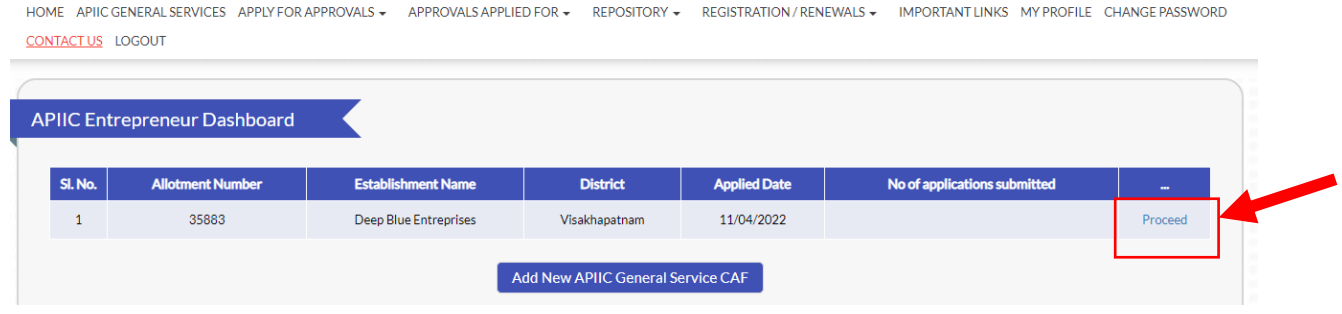

2. Select the service 'Permission for Change of Constitution' from the list as shown below:

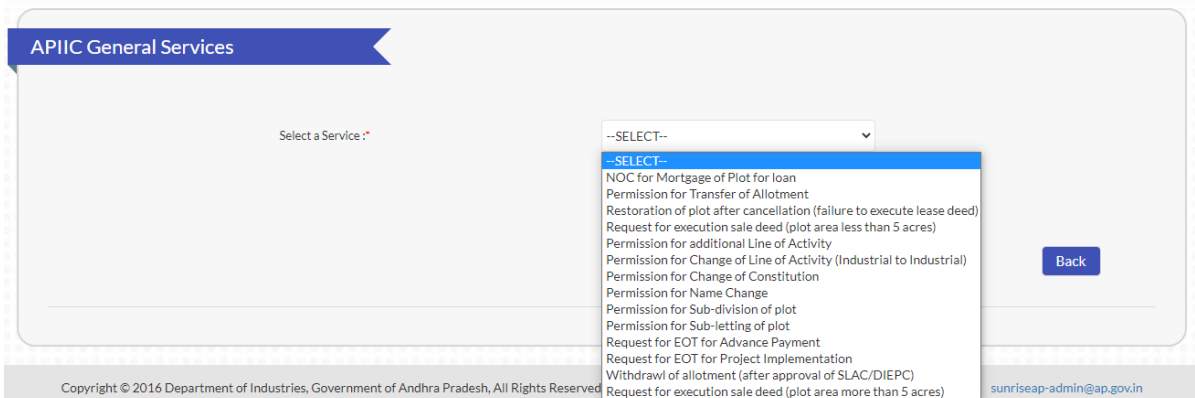

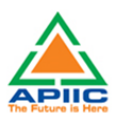

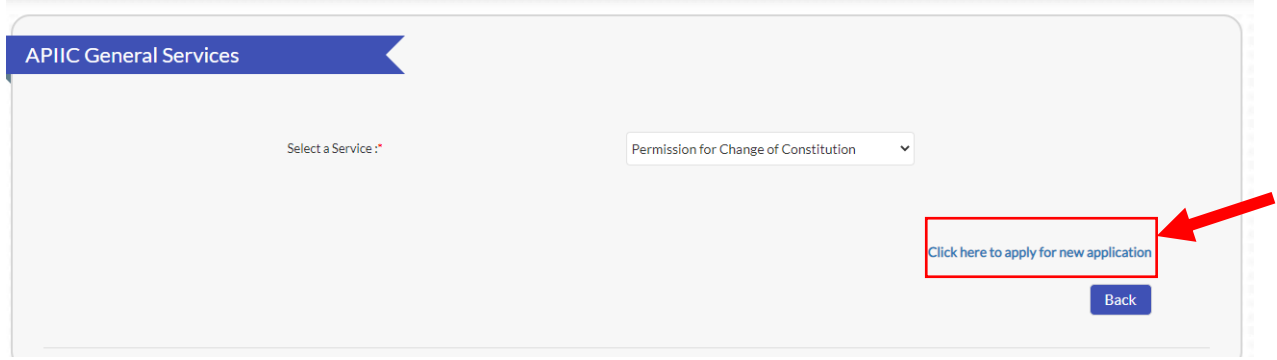

4. Fill up the form by entering required details such as Date of Physical handover or Date of Physical Possession of the plot, constitution change category, DCP and briefly mention the reasons for change of constitution and click submit:

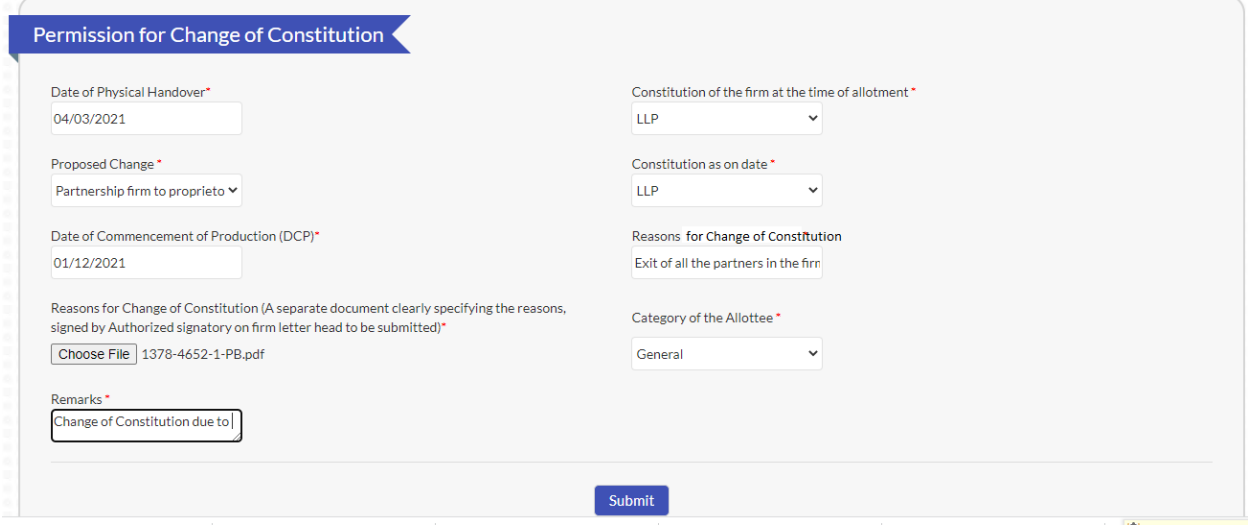

5. Upload the required documentation for processing the application. Kindly ensure that all the required documentation is uploaded by clicking 'Upload Ensure Document' after every attachment. Click 'Send to Department' after upload of all documents.

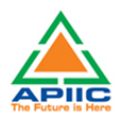

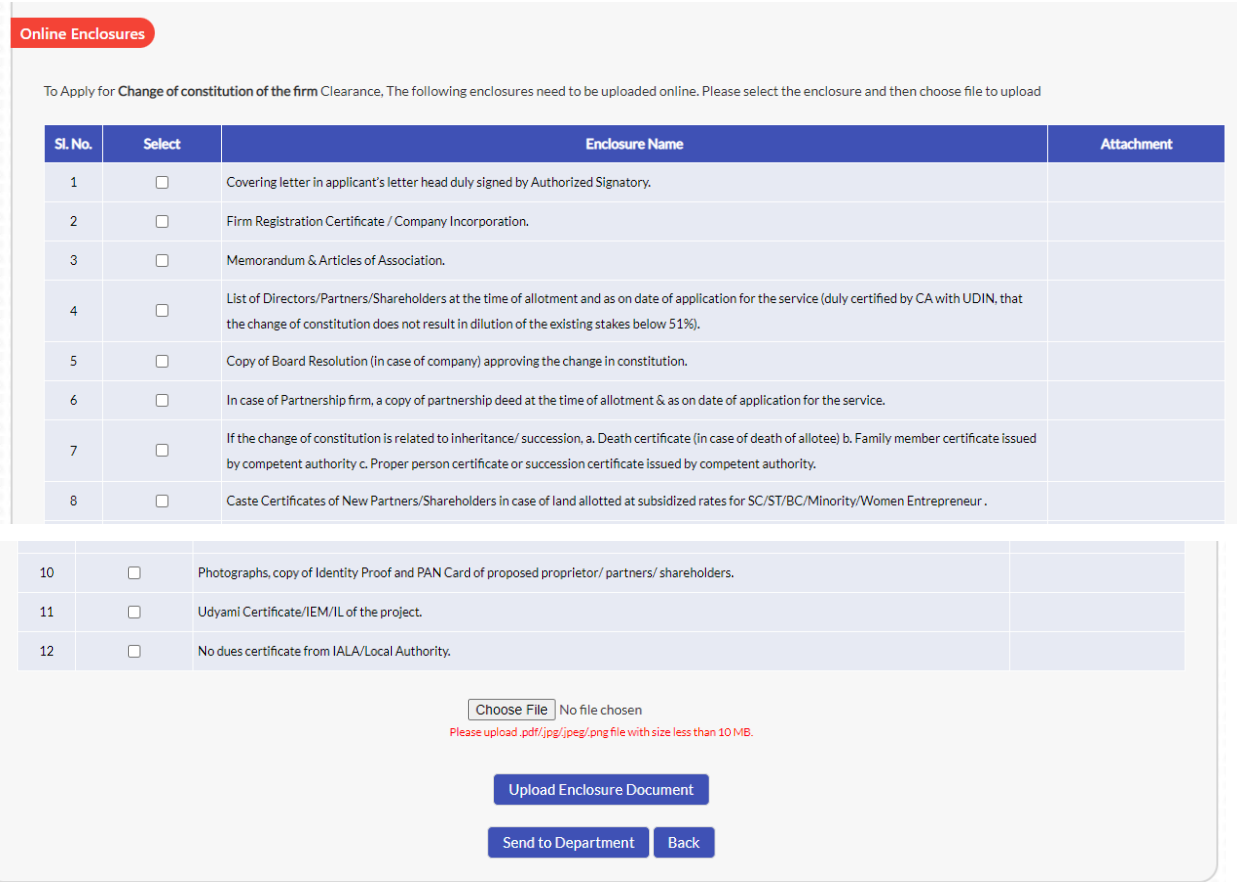

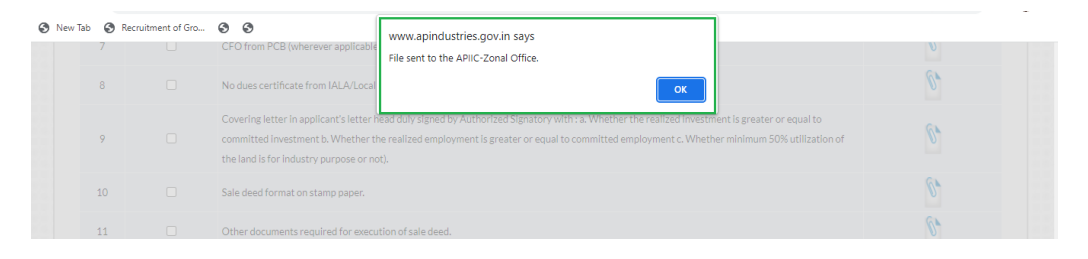

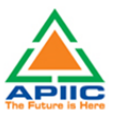

#### <span id="page-28-0"></span>**10) STEP-BY-STEP PROCESS FOR PERMISSION FOR NAME CHANGE**

1. After submitting the "Common Application Form PART A" the dashboard gets updated with the CAF Form as shown below. Click 'Proceed' to start applying for APIIC Charter Service

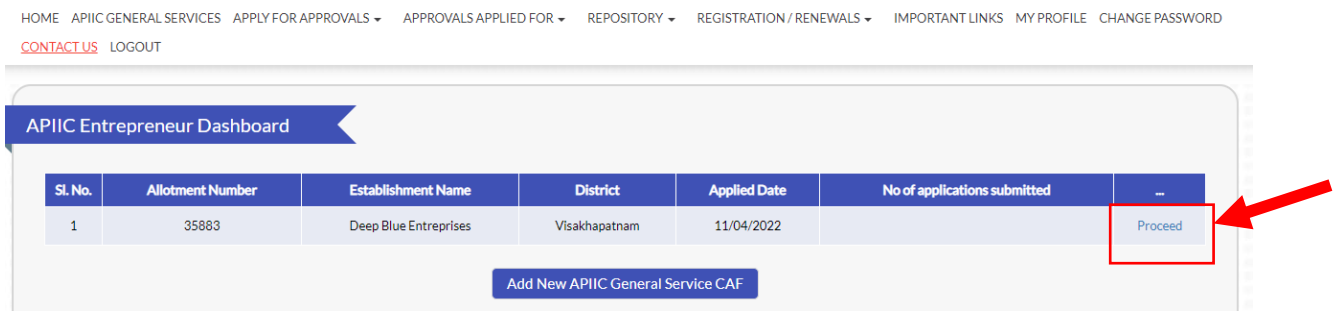

2. Select the service 'Permission for Name Change' from the list as shown below:

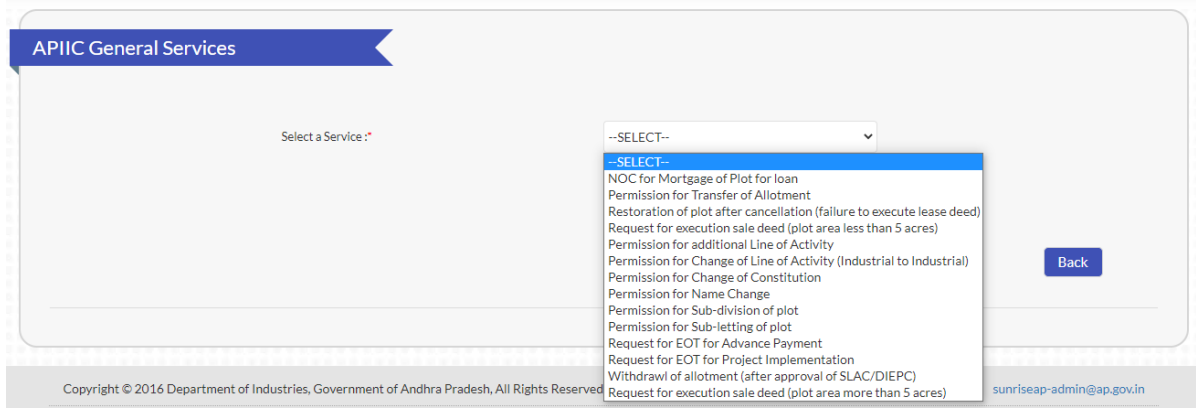

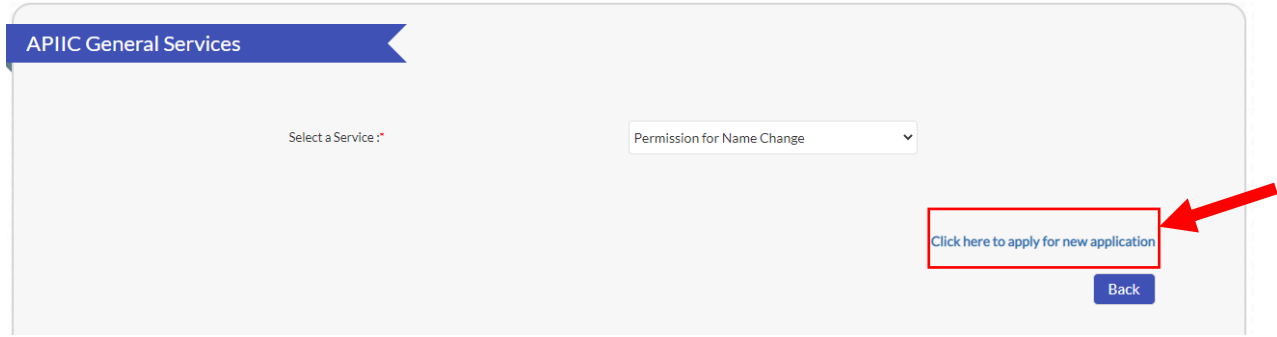

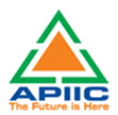

4. Fill up the form by entering required details such as Date of Physical handover or Date of Physical Possession of the plot, sector, Proposed change in name, and briefly mention the reasons for change in name and click submit:

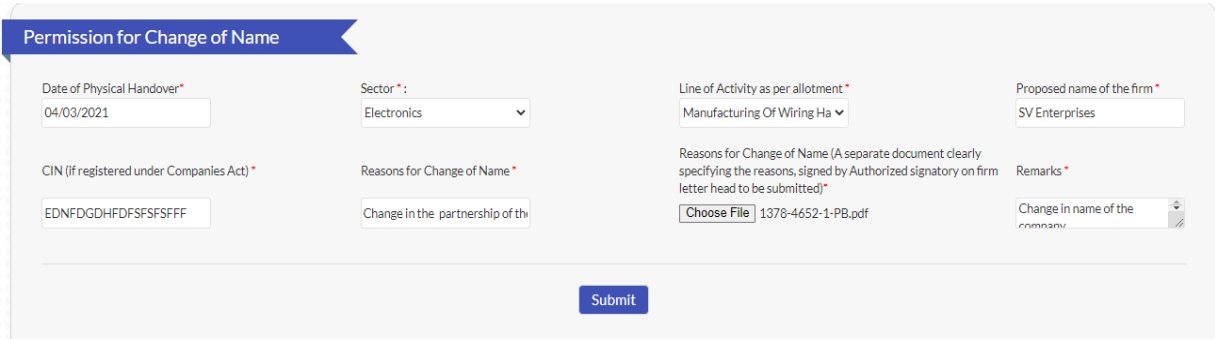

5. Upload the required documentation for processing the application. Kindly ensure that all the required documentation is uploaded by clicking 'Upload Ensure Document' after every attachment. Click 'Send to Department' after upload of all documents.

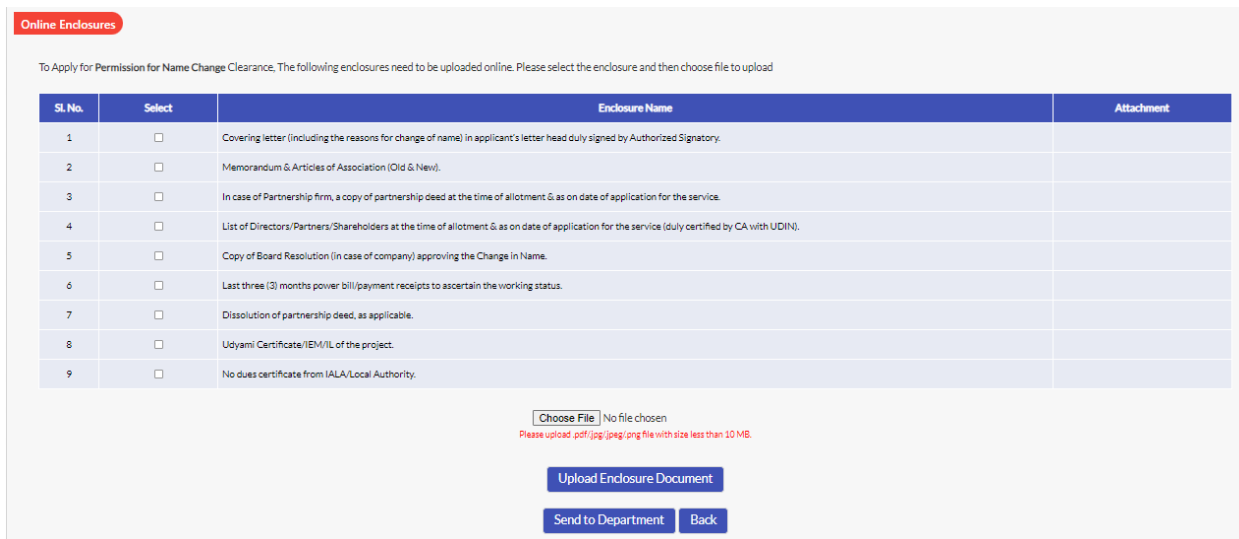

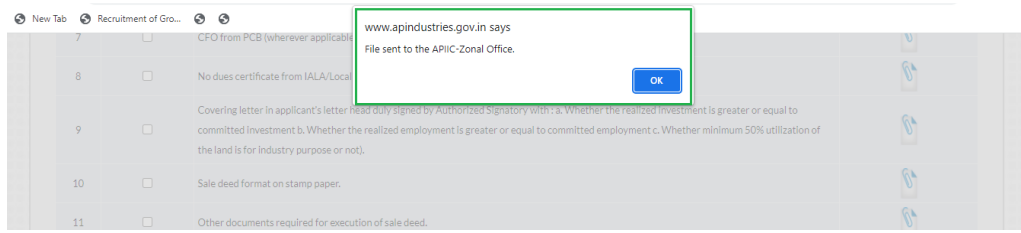

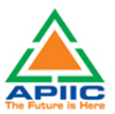

#### <span id="page-30-0"></span>**11) STEP-BY-STEP PROCESS FOR PERMISSION FOR SUB-DIVISION OF PLOT**

1. After submitting the "Common Application Form PART A" the dashboard gets updated with the CAF Form as shown below. Click 'Proceed' to start applying for APIIC Charter Service

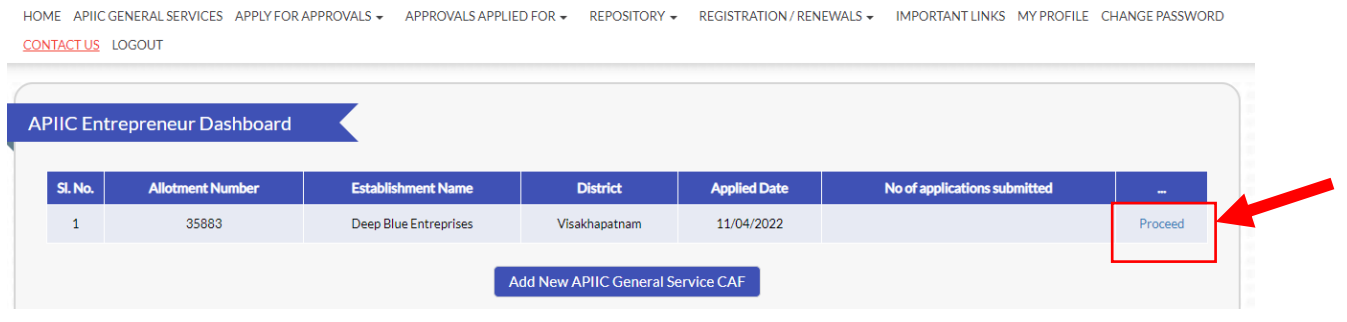

2. Select the service 'Permission for Sub-division of plot' from the list as shown below:

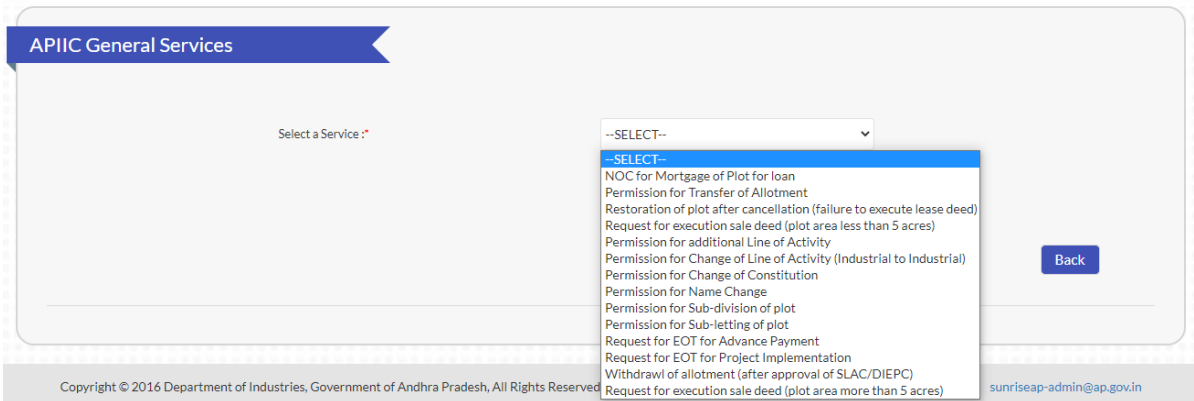

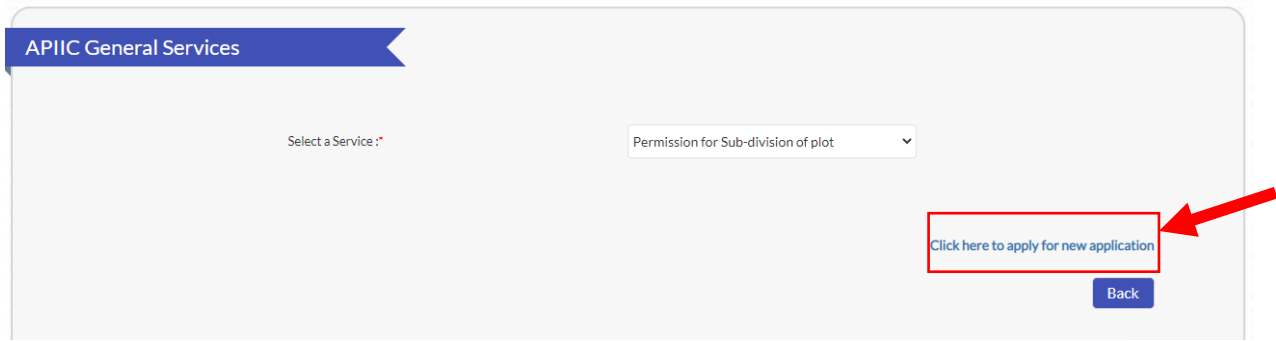

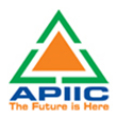

4. Fill up the form by entering required details such as Date of Physical handover or Date of Physical Possession of the plot, Plot (which is being sub-divided), details of the divisions and click submit:

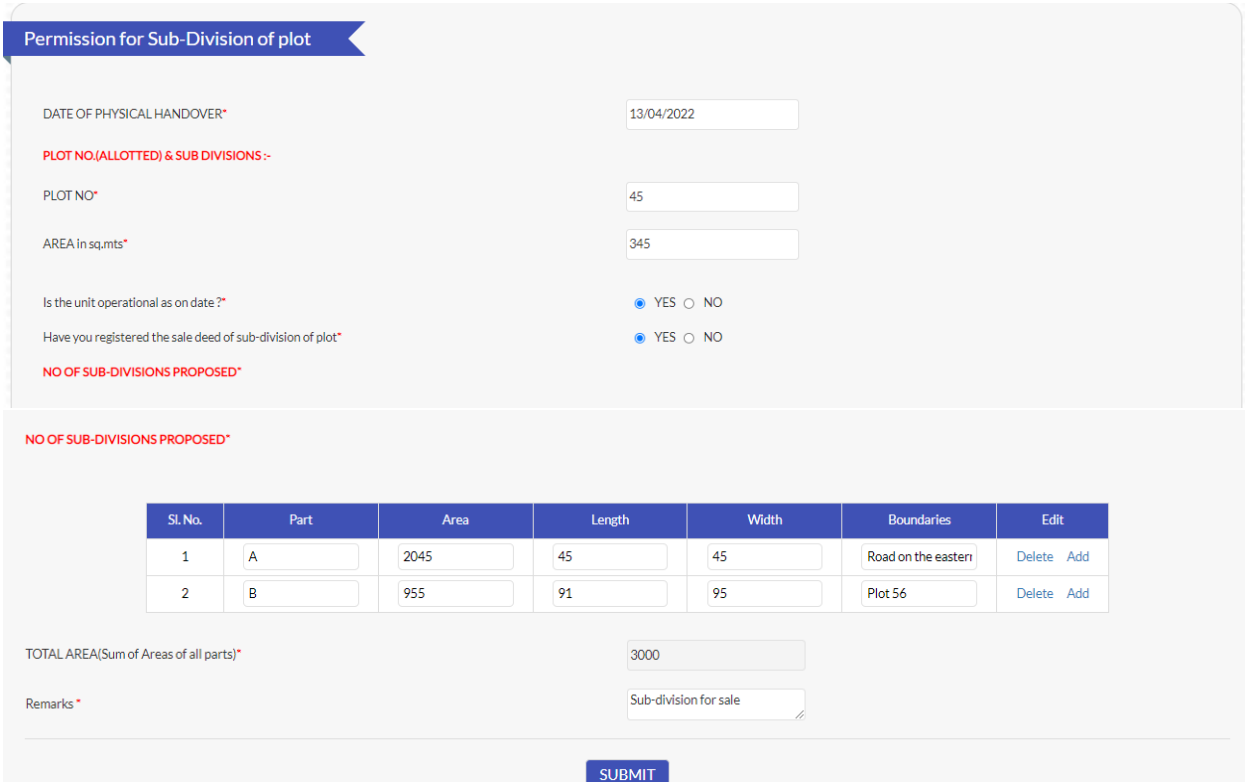

5. Upload the required documentation for processing the application. Kindly ensure that all the required documentation is uploaded by clicking 'Upload Ensure Document' after every attachment. Click 'Send to Department' after upload of all documents.

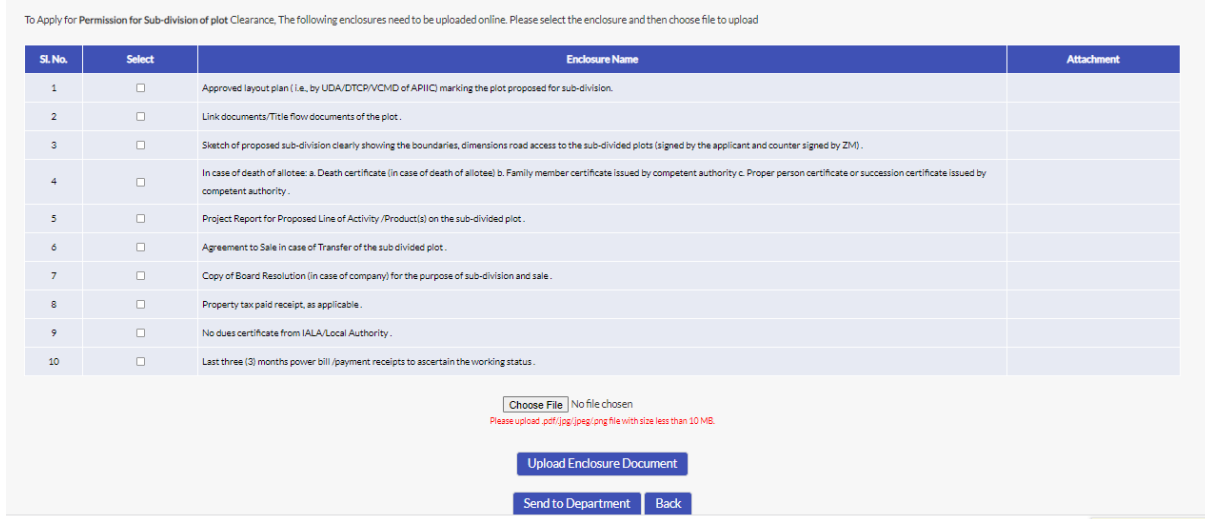

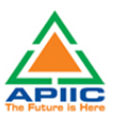

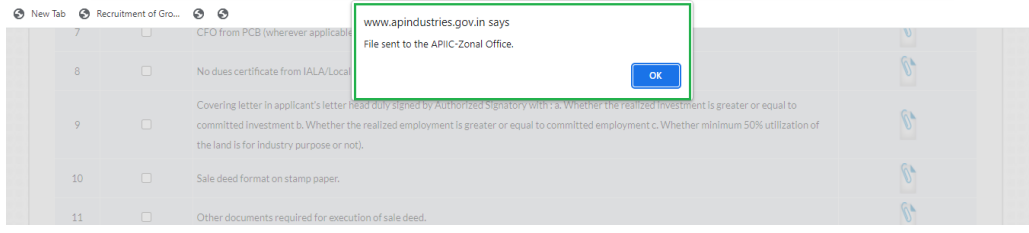

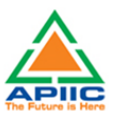

## <span id="page-33-0"></span>**12) STEP-BY-STEP PROCESS FOR PERMISSION FOR SUBLETTING OF PLOT**

1. After submitting the "Common Application Form PART A" the dashboard gets updated with the CAF Form as shown below. Click 'Proceed' to start applying for APIIC Charter Service

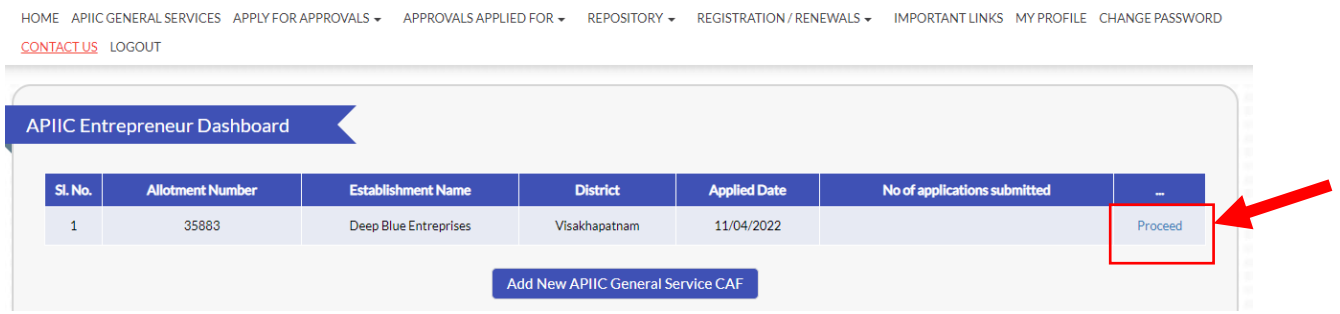

2. Select the service 'Permission for Subletting of plot' from the list as shown below:

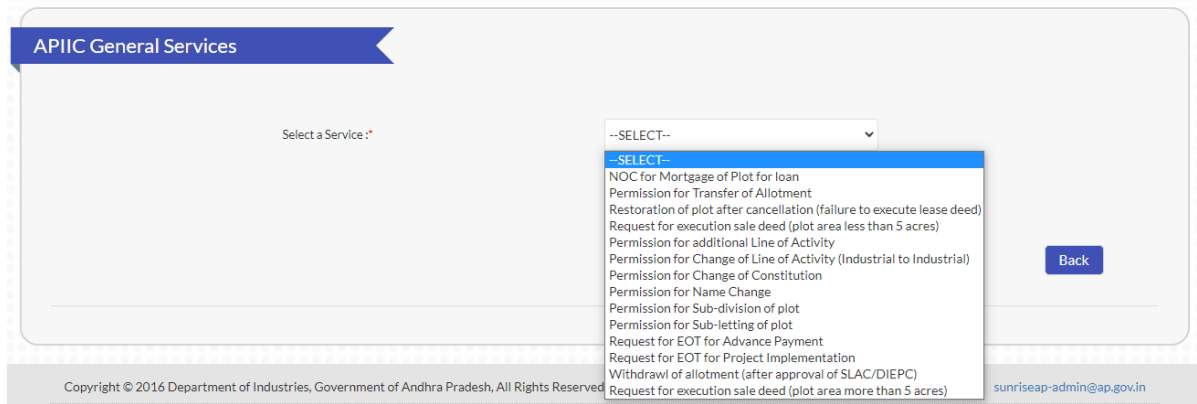

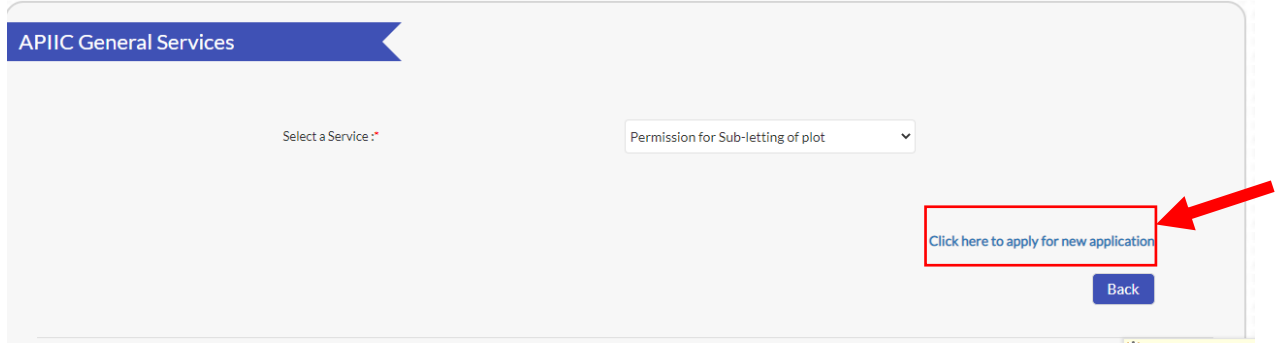

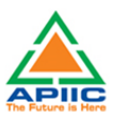

4. Fill up the form by entering required details such as Date of Physical handover or Date of Physical Possession of the plot, sector of sub-lettee, period of lease etc. and briefly mention the details of sub-let and click submit:

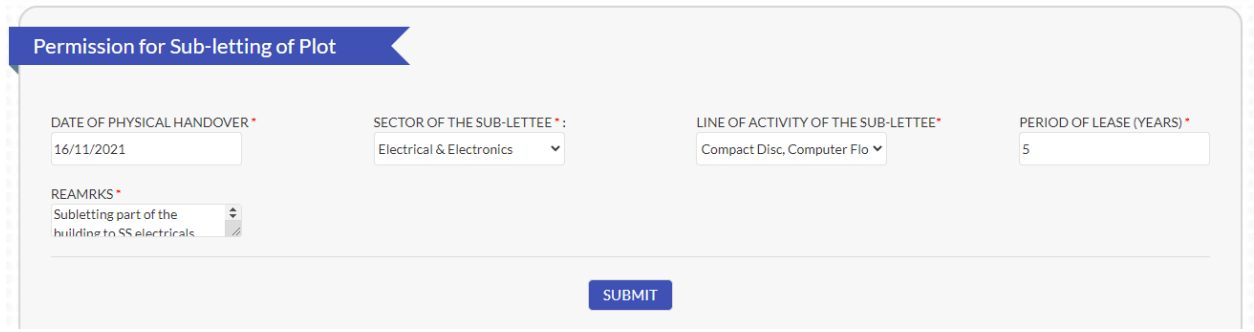

5. Upload the required documentation for processing the application. Kindly ensure that all the required documentation is uploaded by clicking 'Upload Ensure Document' after every attachment. Click 'Send to Department' after upload of all documents.

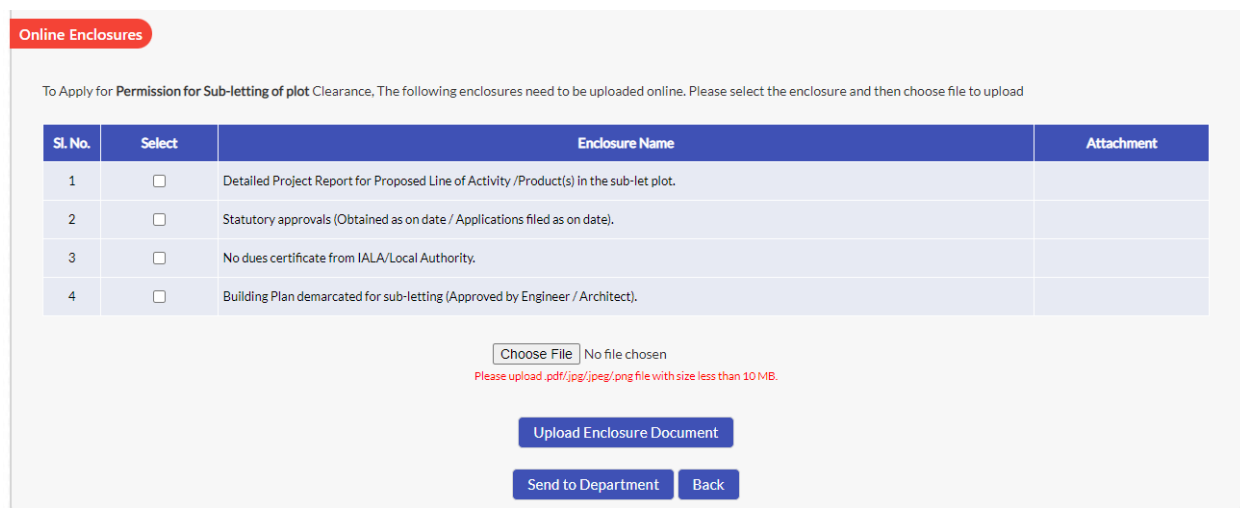

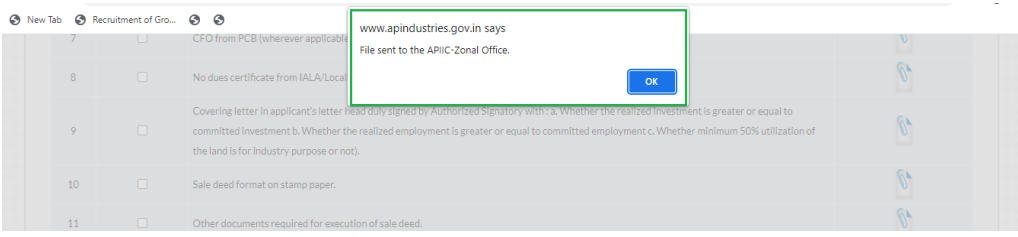

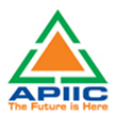

## <span id="page-35-0"></span>**13) STEP-BY-STEP PROCESS FOR REQUEST FOR EOT FOR ADVANCE PAYMENT**

1. After submitting the "Common Application Form PART A" the dashboard gets updated with the CAF Form as shown below. Click 'Proceed' to start applying for APIIC Charter Service

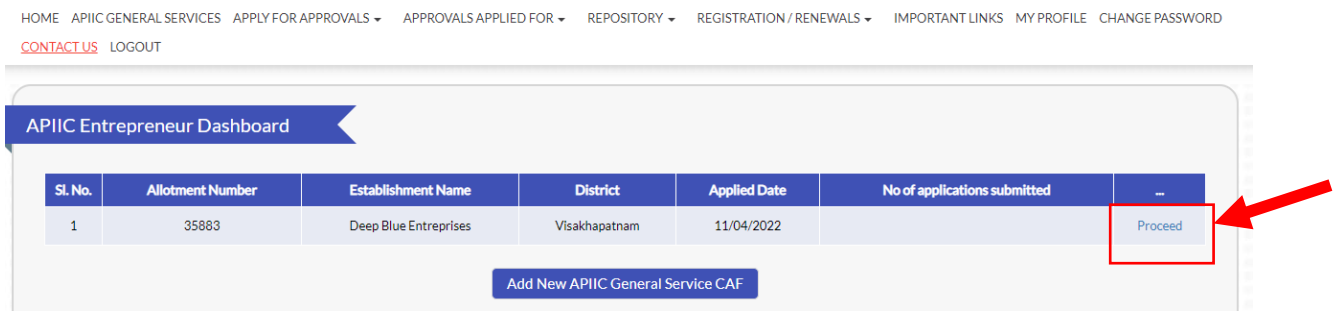

2. Select the service 'Request for EOT for Advance Payment' from the list as shown below:

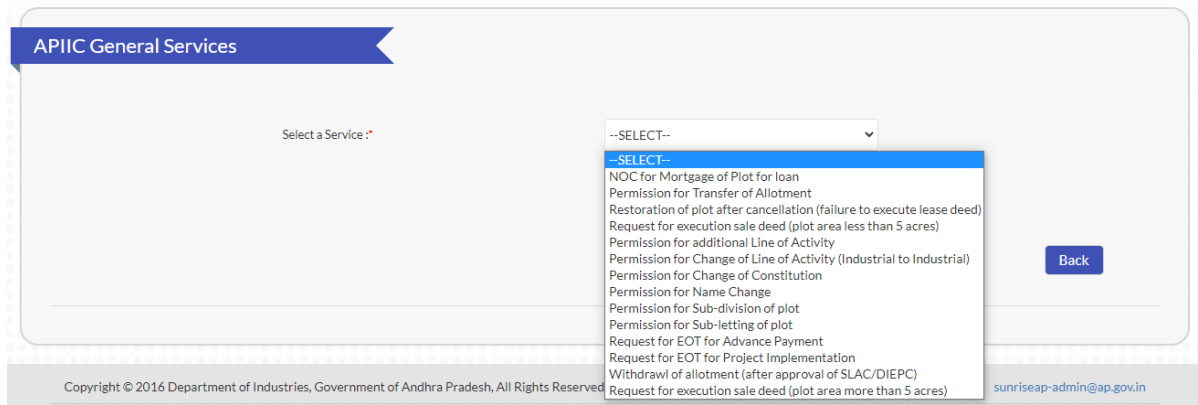

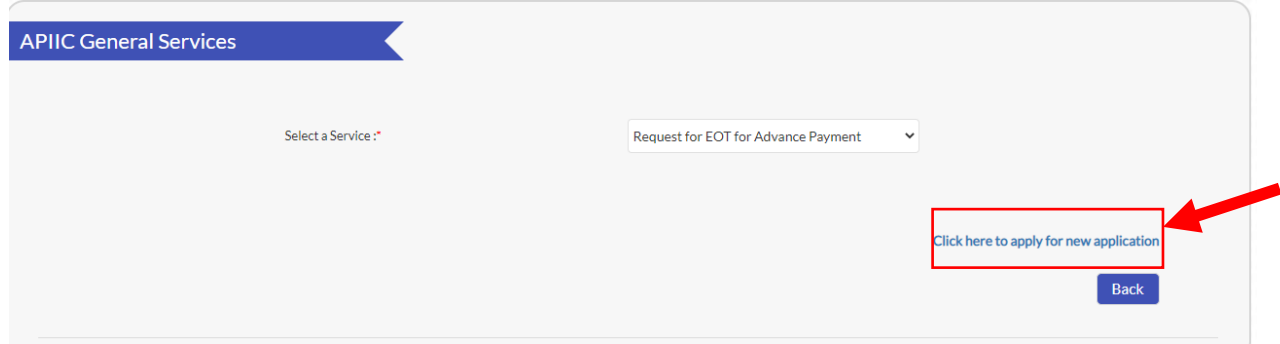

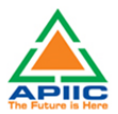

4. Fill up the form by entering required details such as Advance amount paid till now and briefly mention the reasons for transfer and click submit:

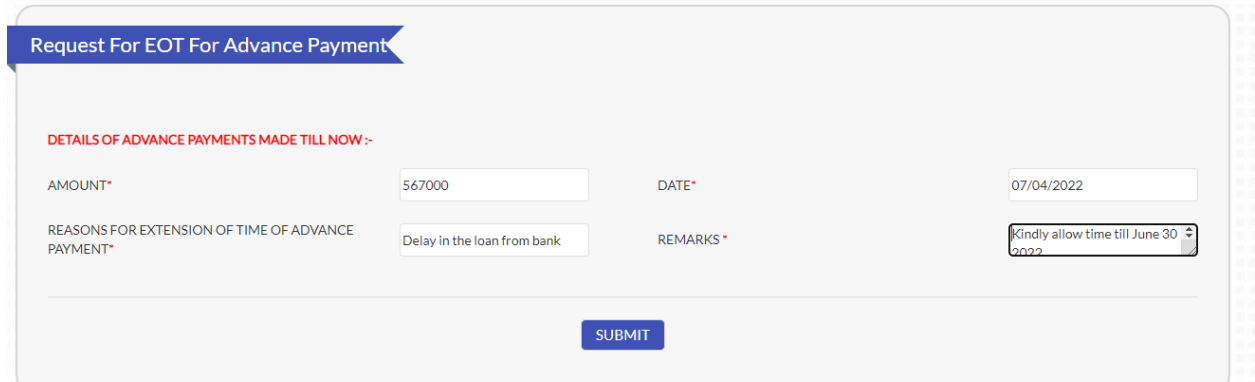

5. There is no need to provide any additional documentation, file will be sent to concerned APIIC Zonal Office for processing after clicking 'Send to Department' button:

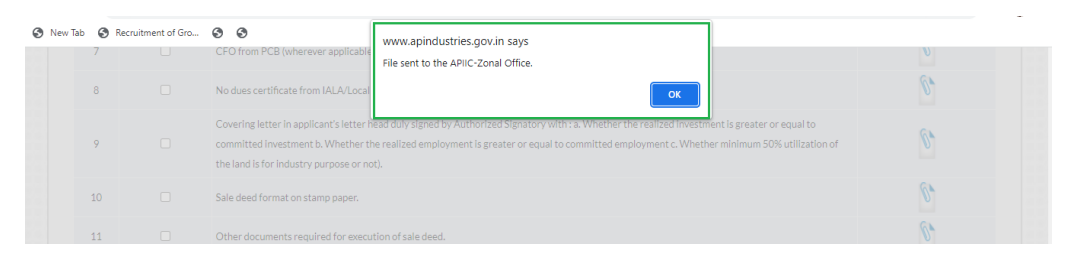

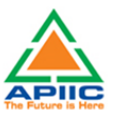

## <span id="page-37-0"></span>**14) STEP-BY-STEP PROCESS FOR REQUEST FOR EOT FOR PROJECT IMPLEMENTATION**

1. After submitting the "Common Application Form PART A" the dashboard gets updated with the CAF Form as shown below. Click 'Proceed' to start applying for APIIC Charter Service

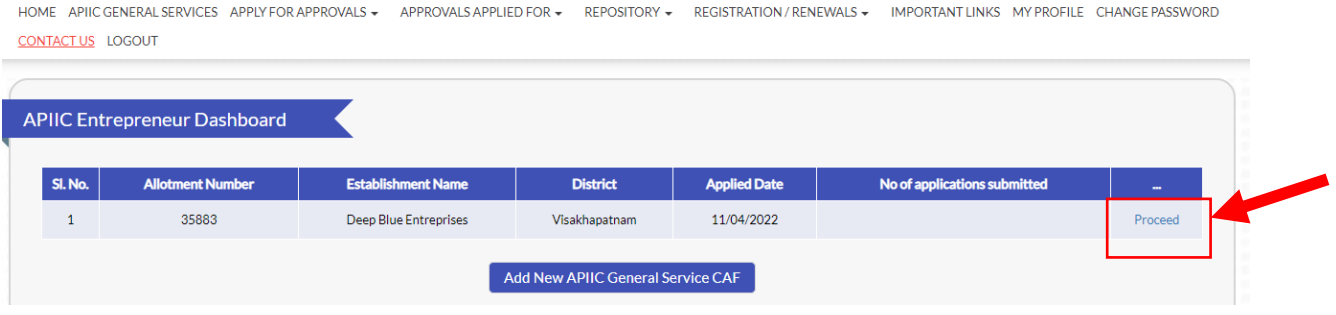

2. Select the service 'Request for EOT for Project Implementation' from the list as shown below:

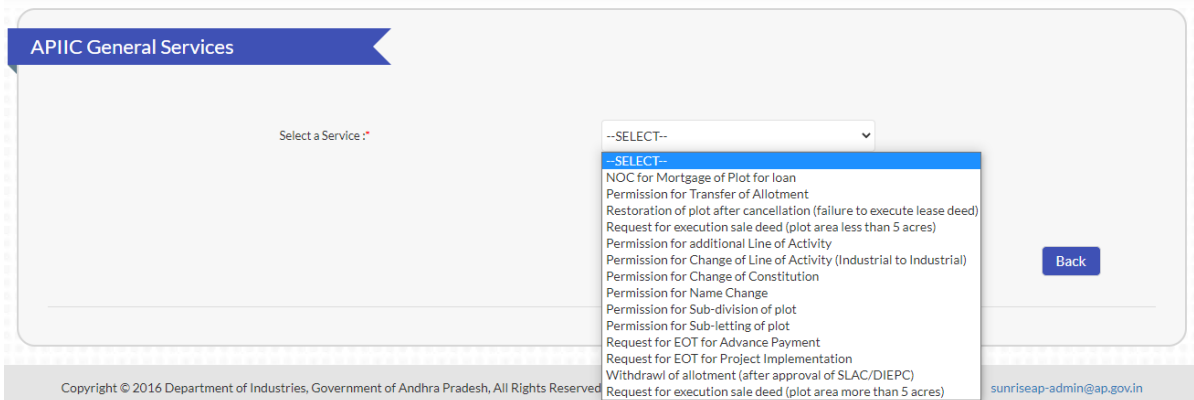

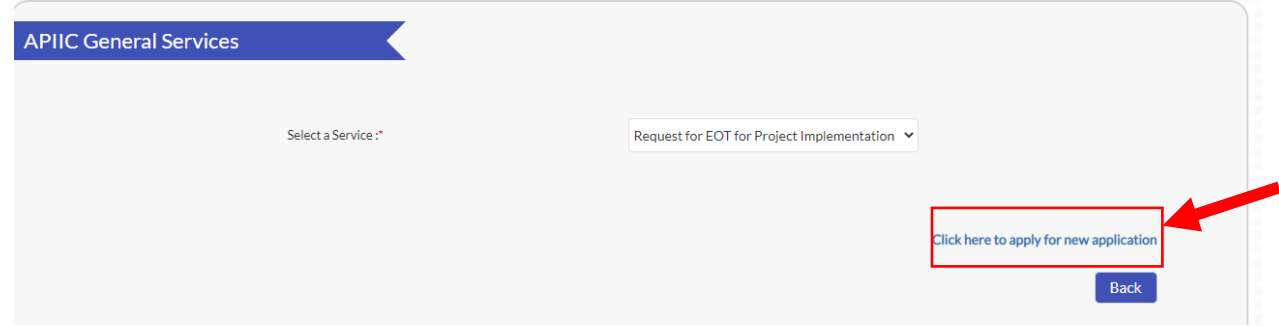

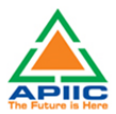

4. Fill up the form by entering required details such as Date of Physical handover or Date of Physical Possession of the plot, area of the plot etc. and click submit:

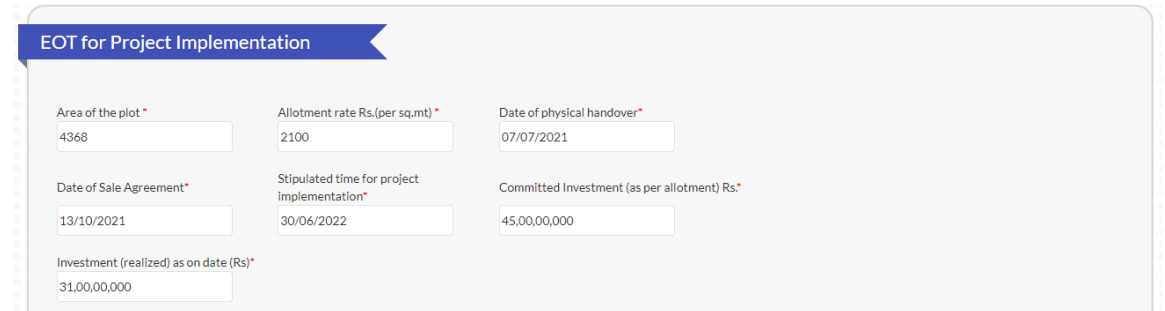

5. Confirm the questionnaire by answering 'Yes','No', 'Not Applicable' as shown below. Kindly provide the details whenever asked.

![](_page_38_Picture_37.jpeg)

6. Provide the details of approvals applied as a part of various government regulations whether the approval 'Applied', 'Not Applicable', 'Yet to Apply' and provide the date of application as applicable.

![](_page_39_Picture_0.jpeg)

7. Provide the details on the status of project implementation by giving the details of various stages of project in the form of 'Completed', 'Under progress', 'Yet to Start' and provide the dates (Proposed as per original DPR/Project Plan), and revised.

![](_page_39_Picture_34.jpeg)

8. Provide the details of approvals applied as a part of various government regulations whether the approval 'Applied', 'Not Applicable', 'Yet to Apply' and provide the date of application/Issuance as applicable and click submit

![](_page_39_Picture_35.jpeg)

![](_page_40_Picture_0.jpeg)

9. Upload the required documentation for processing the application. Kindly ensure that all the required documentation is uploaded by clicking 'Upload Ensure Document' after every attachment. Click 'Send to Department' after upload of all documents.

![](_page_40_Picture_25.jpeg)

![](_page_40_Picture_26.jpeg)

![](_page_41_Picture_0.jpeg)

## <span id="page-41-0"></span>**15) STEP-BY-STEP PROCESS FOR WITHDRAWL OF ALLOTMENT (AFTER APPROVAL OF SLAC/DIEPC)**

1. After submitting the "Common Application Form PART A" the dashboard gets updated with the CAF Form as shown below. Click 'Proceed' to start applying for APIIC Charter Service

![](_page_41_Picture_44.jpeg)

2. Select the service 'Withdrawl of allotment (After approval of SLAC/DIEPC)' from the list as shown below:

![](_page_41_Picture_45.jpeg)

![](_page_41_Picture_46.jpeg)

![](_page_42_Picture_0.jpeg)

4. Fill up the form by entering required details such as Date of application, and briefly mention the reasons for withdrawal and click submit:

![](_page_42_Picture_38.jpeg)

5. Upload the required documentation for processing the application. Kindly ensure that all the required documentation is uploaded by clicking 'Upload Ensure Document' after every attachment. Click 'Send to Department' after upload of all documents.

![](_page_42_Picture_39.jpeg)

![](_page_42_Picture_40.jpeg)

![](_page_43_Picture_0.jpeg)

## <span id="page-43-0"></span>**16) STEP-BY-STEP PROCESS FOR REQUEST FOR EXECUTION OF SALE DEED (PLOT AREA MORE THAN 5 ACRES)**

1. After submitting the "Common Application Form PART A" the dashboard gets updated with the CAF Form as shown below. Click 'Proceed' to start applying for APIIC Charter Service

![](_page_43_Picture_47.jpeg)

2. Select the service 'Request for execution of sale deed (plot area more than 5 acres)' from the list as shown below:

![](_page_43_Picture_48.jpeg)

![](_page_43_Picture_49.jpeg)

![](_page_44_Picture_0.jpeg)

4. Fill up the form by entering required details such as Date of Physical handover or Date of Physical Possession of the plot, DCP, Investment details, project constitution etc.

![](_page_44_Picture_36.jpeg)

5. Enter the employment details. Please enter all types of employment in the project

![](_page_44_Picture_37.jpeg)

6. Upload the required documentation for processing the application. Kindly ensure that all the required documentation is uploaded by clicking 'Upload Ensure Document' after every attachment. Click 'Send to Department' after upload of all documents.

![](_page_44_Picture_38.jpeg)

![](_page_45_Picture_0.jpeg)

![](_page_45_Picture_9.jpeg)

![](_page_45_Picture_10.jpeg)